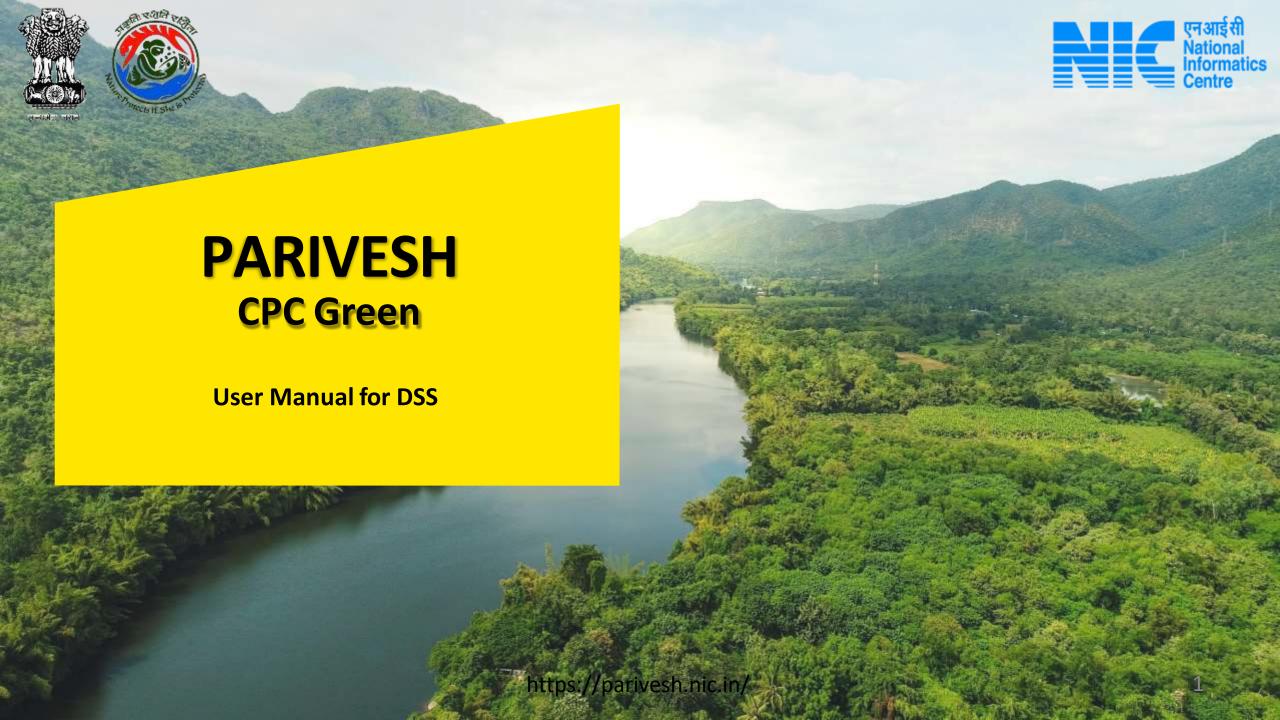

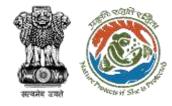

### **Contents**

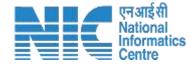

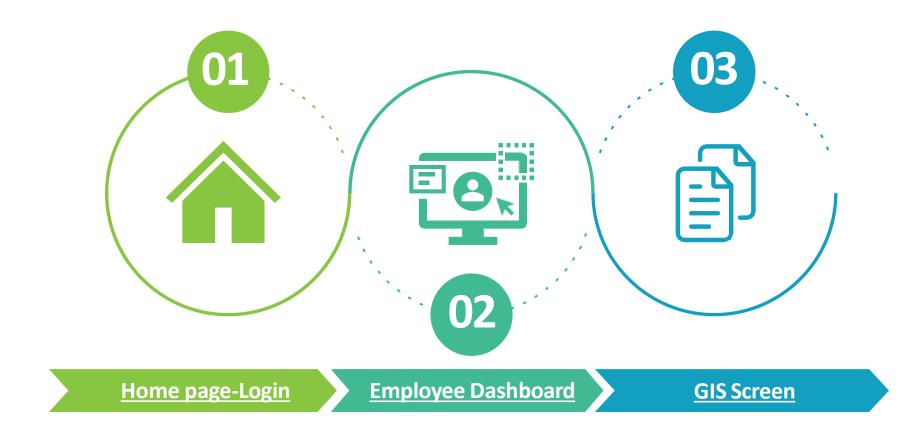

Note: Ctrl + Click on the underlined hyperlinks to go to the respective functionalities.

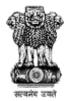

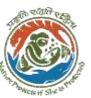

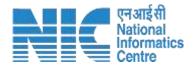

### Home page

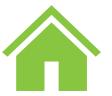

Go the home page of the PARIVESH portal

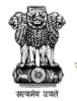

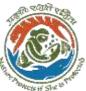

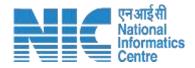

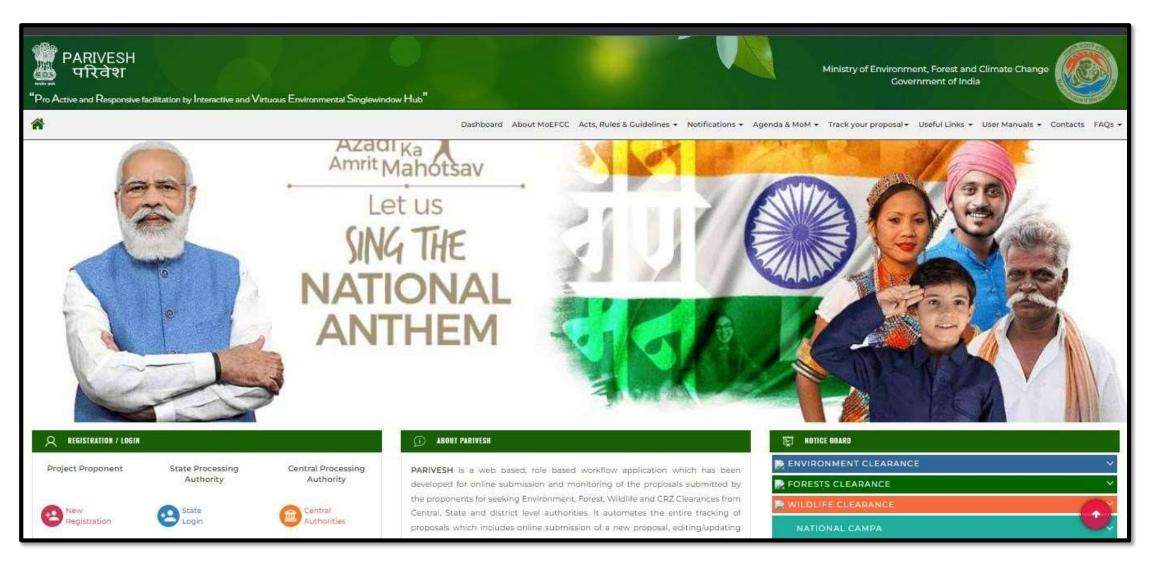

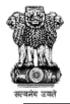

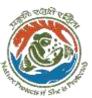

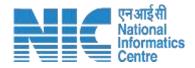

# **Employee Login**

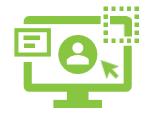

Drag the screen down to Login/ Registration options.

- 1) Click on the "Central Login"
- 2) Type User-ID and Password

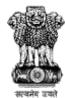

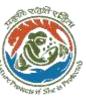

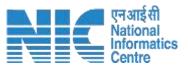

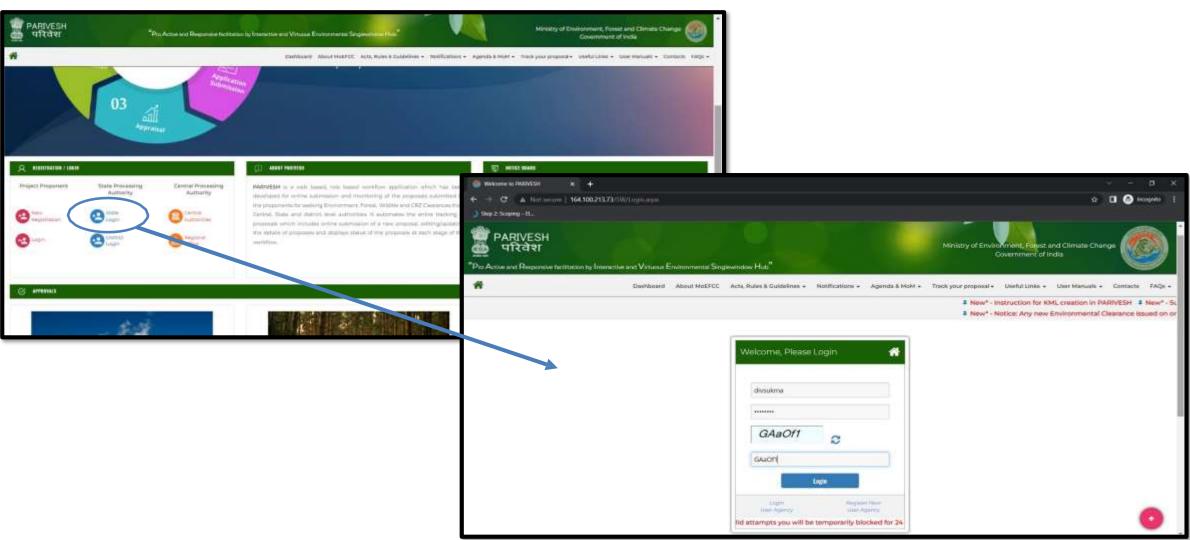

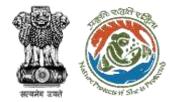

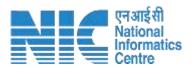

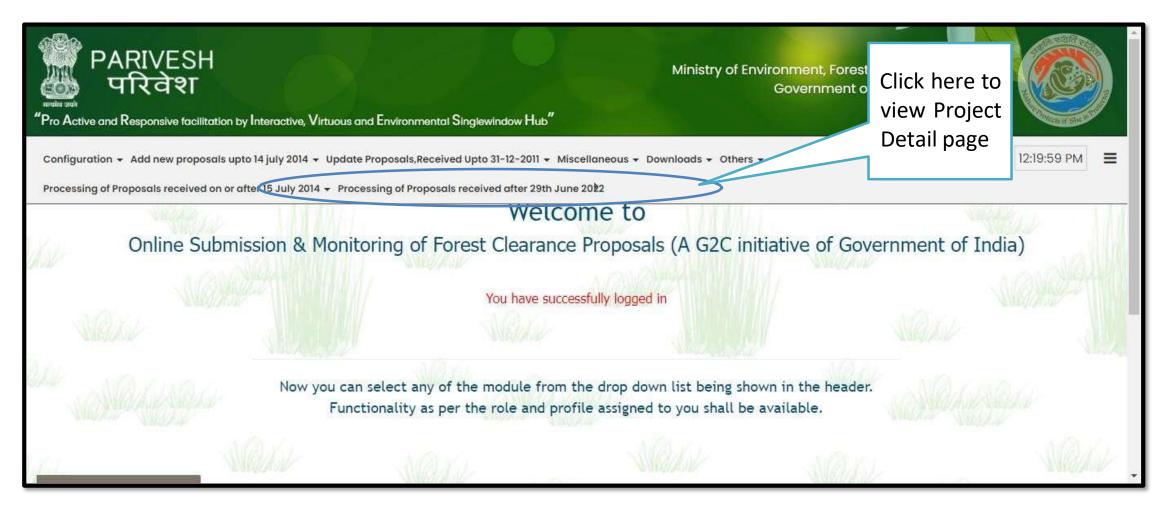

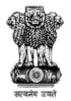

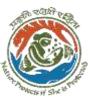

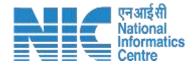

## **Employee Dashboard**

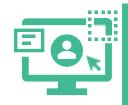

After login, the screen will display a list of proposals to be reviewed by the Employee.

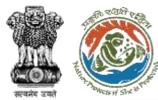

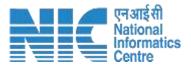

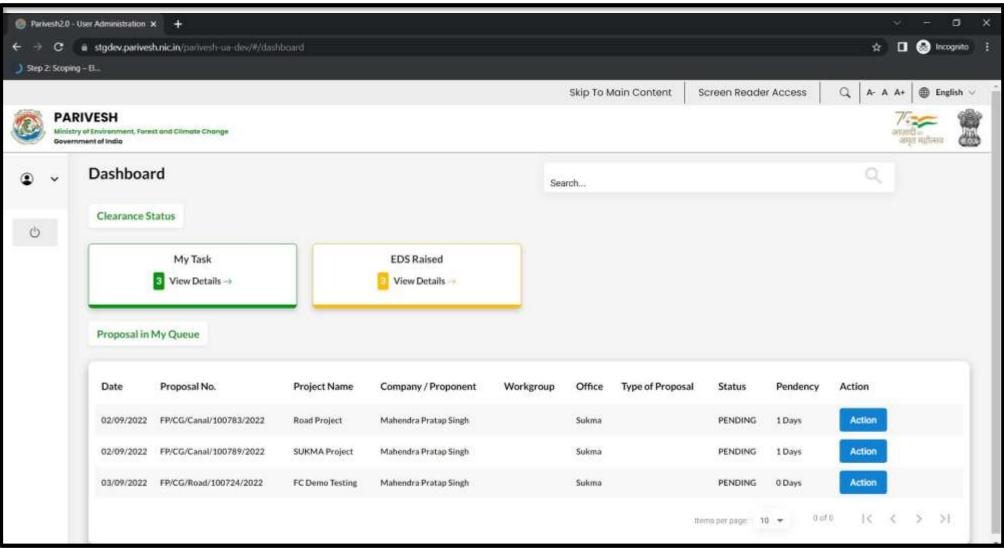

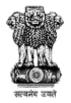

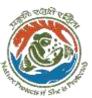

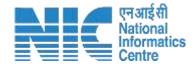

### **Project Detail** Page- View on DSS

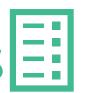

Clicking 'action' on the employee dashboard page will redirect to the Project Detail page, where details of proposals filled by the proponent will display.

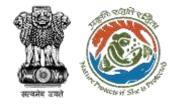

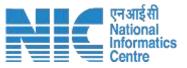

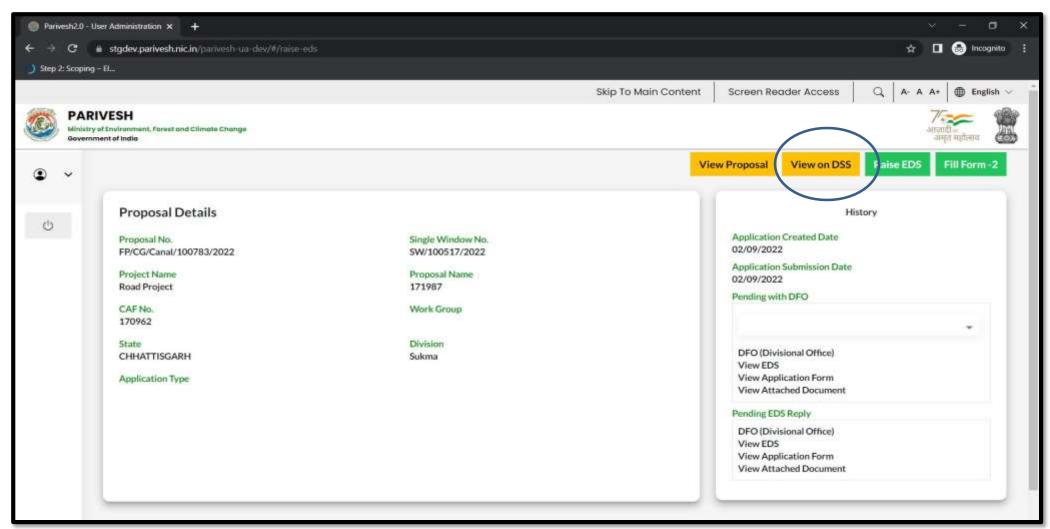

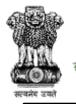

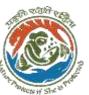

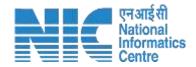

## GIS Page- View on DSS

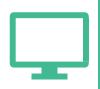

- To view the project on the GIS platform, the user will click on 'View on DSS'.
- > DSS screen will open up showing proposal KMLs on screen in zoomed view.
- Screen will open with Main KML with required extent which is uploaded by proponent.
- Along with Main KML, Administrative Boundary layers like State, District layers also populates
- By clicking on Clearance Information and project location respective information will be expanded (By default Clearance Information is shown on screen).

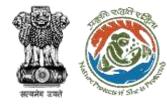

#### **Clearance information of Main KML**

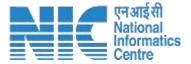

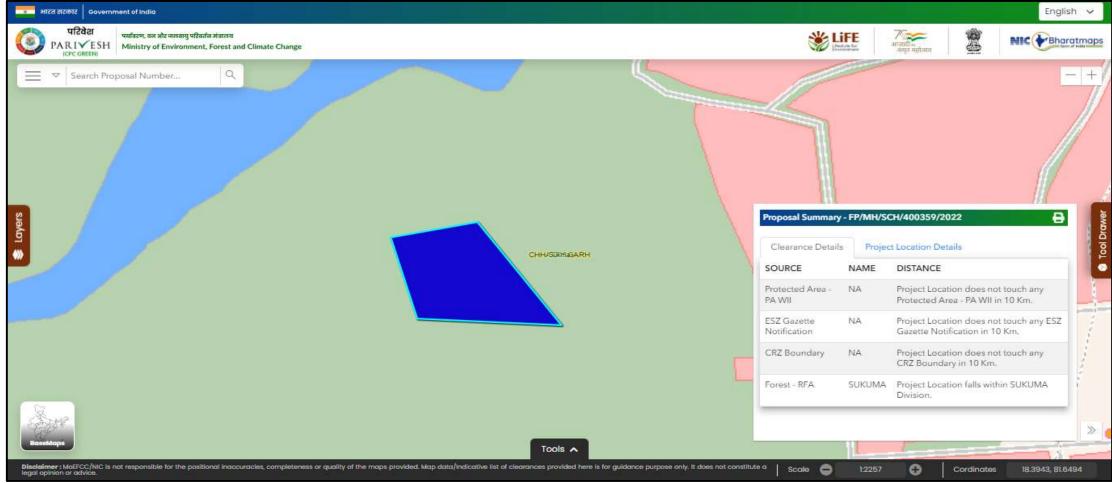

> By default Main KML will zoom with maximum extent. Along with Clearance Details also display.

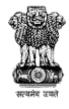

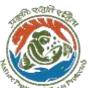

#### **Location information of Main KML**

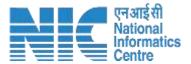

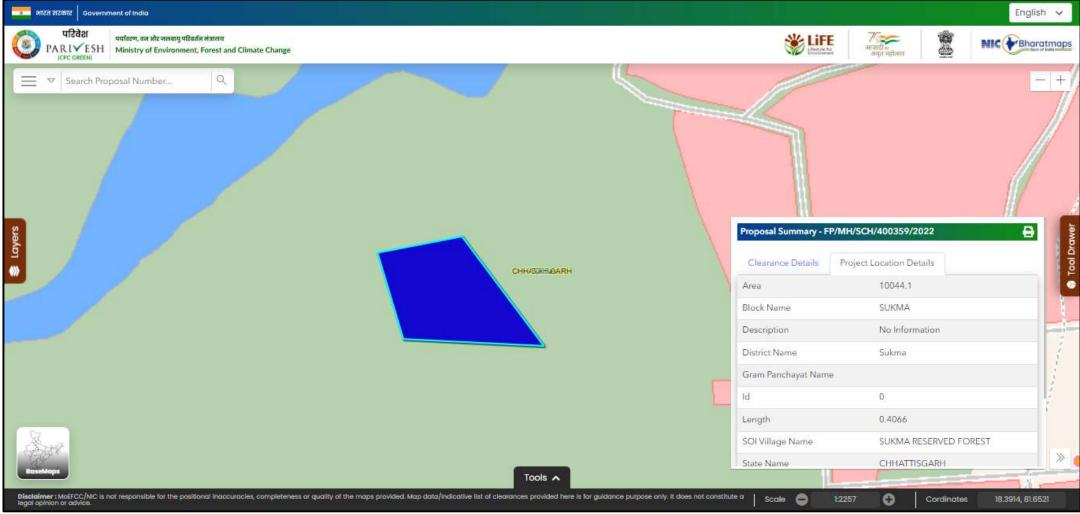

- > By clicking on "Project Location Details", respective information will be populated.
- > To minimize this entire information of popup window, click on

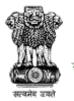

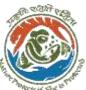

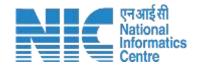

### **DSS- Layer Panel**

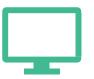

- User can select Layers from Layers panel.
- User can visualize the location of the project and its surroundings by check on required Bharatmap layers like Administrative Boundaries, Administrative HQ, Environment, Forest Survey of India, etc.

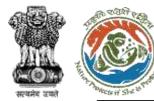

#### **Information of Layers**

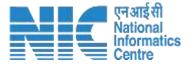

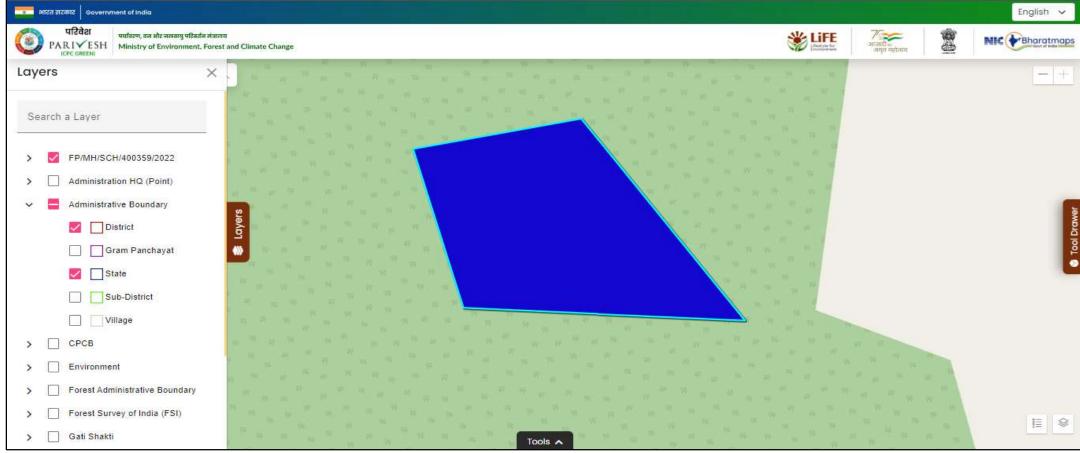

- ➤ By clicking on "Layers" panel, respective KML's information along with GIS Layers information will be populated.
- By default state and district layers will be checked along with layers also visible on map.
- > From proposals by default Main KML will be checked and it will be visible on map with maximum extent.

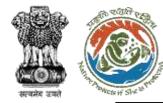

#### Information of KML's

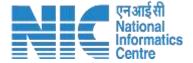

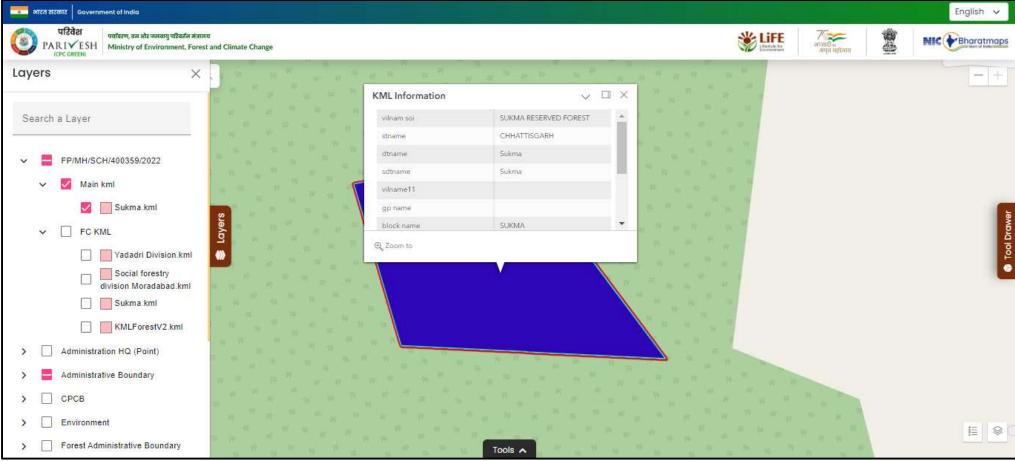

- > By clicking on proposal number, respective KML's information will be expanded.
- > Using checkbox (ON/OFF), respective KML will be displayed along with its information on map.

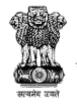

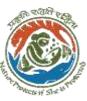

## Visually Verifying Clearance Required by selecting layers from Environment Panel (For e.g. check on Forest Area, Entire forest layers will be populated. Check box helps for enable and disable required layers)

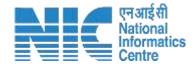

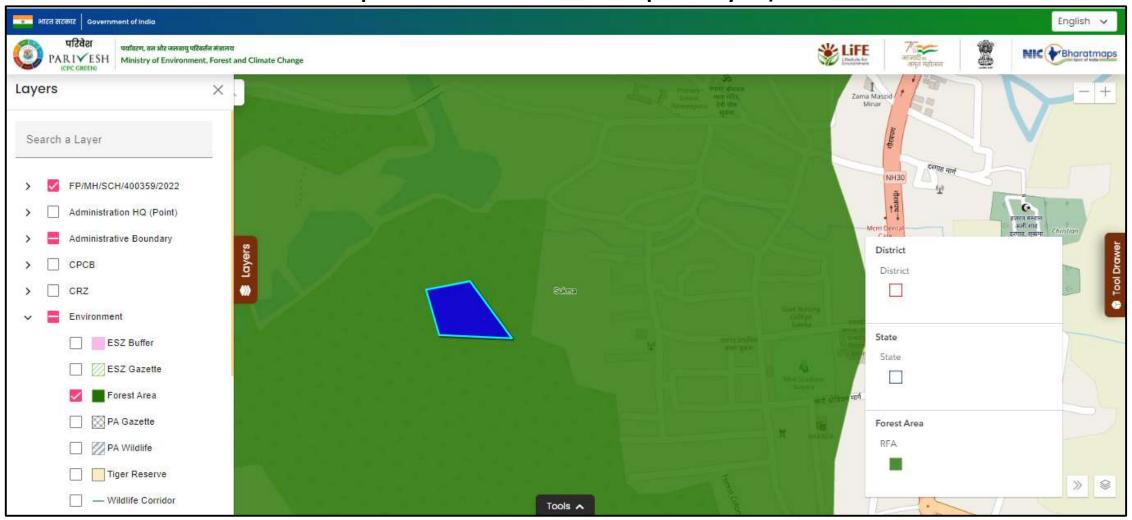

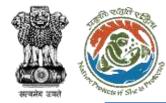

### Option for searching KML through proposal number

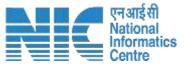

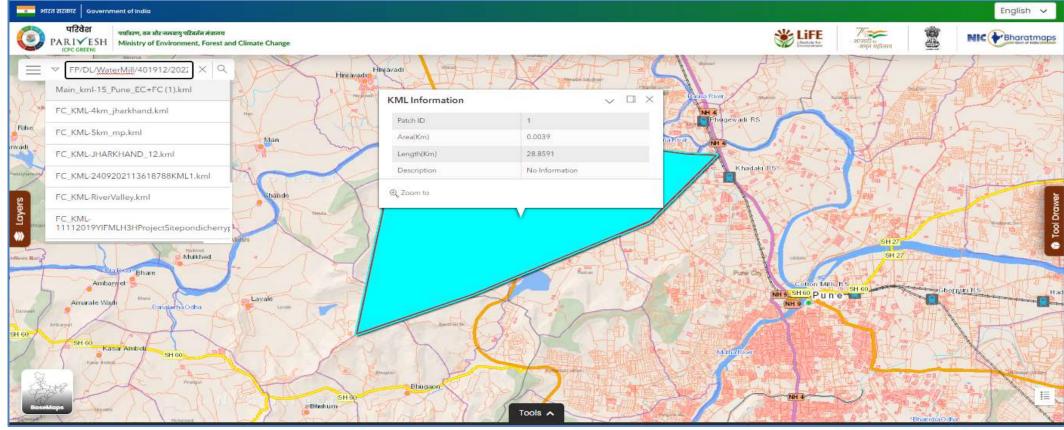

- > To check on any other proposal information, by entering proposal number relevant KML's will be populated under dropdown.
- > By selecting KML. Respective KML along with its respective information populates on map.

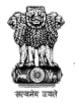

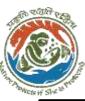

Along with searching proposal, there is option to search like school, ATM, Heath Center etc.

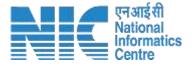

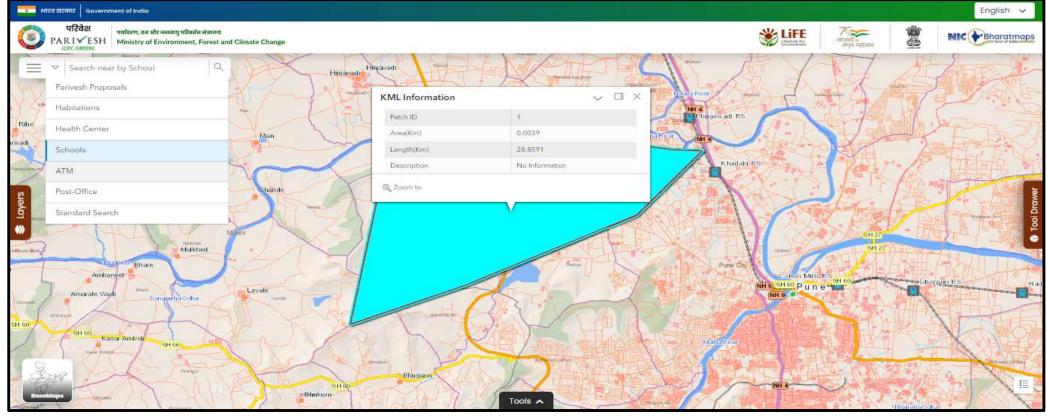

- > To know information of school, ATM etc., click on
- Select and enter required information based on selected search.
- Except proposal search, for all other search, after entering information, need to click on search icon.
- ➤ Proposal search works based on entered proposal number, respective KML's information will be displayed under dropdown. Based on selected KML, respective information will be displayed along with its respective information.

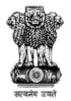

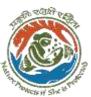

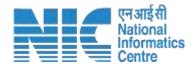

### DSS Tool - Proximity

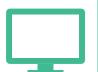

The proximity tool provides information about the nearest distance of features i.e. with in 10KM's which are present from the selected KML. Following process helps user to know about features information for selected KML.

- 1. Select KML from the **Source layer**
- 2. Select the **target layer** i.e. decision layers i.e. Forest Area, ESZ, Protected area, and CRZ. (multiple layers can select at a time)
- 3. By clicking on 'Execute' (Nearest distance i.e. within 10KM's) selected decision layers will be calculated from selected KML and provides respective results on the screen.

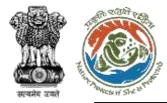

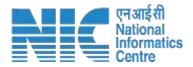

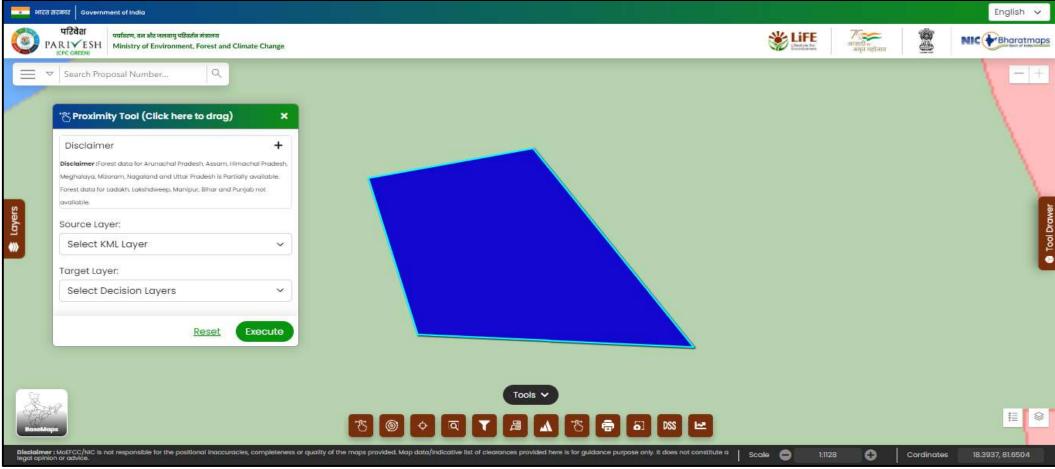

**Note**: By clicking on disclaimer user will get to know information of states which are partially and completely not existed for forest area.

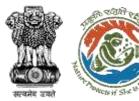

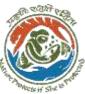

### **Proximity Results based on selection of Source and Target Layers**

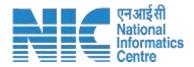

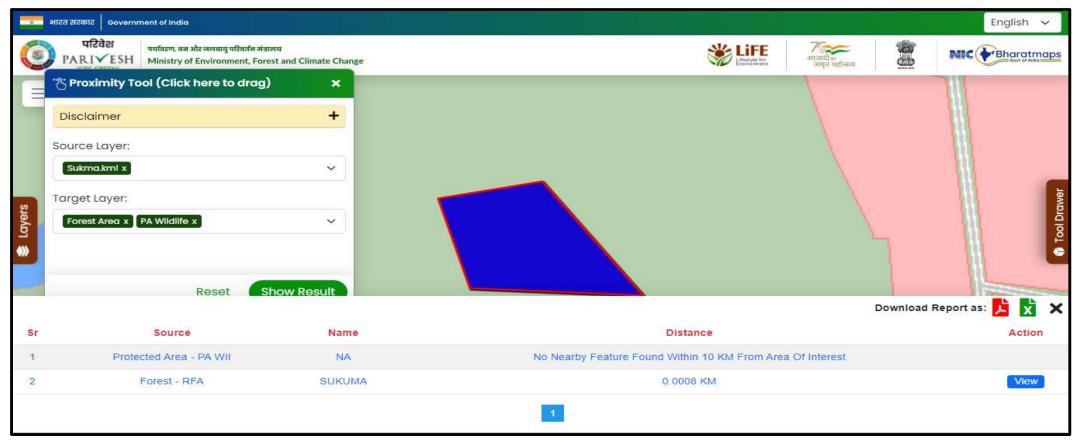

- Select Source Layer i.e. Project KML
- Select Target Layers like Forest, PA Wildlife, School etc.
- > By clicking on "Execute", respective results will display on the screen.

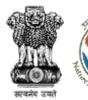

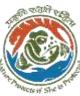

### Downloading Results though .pdf & .xlsx using Download Report

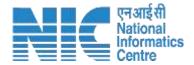

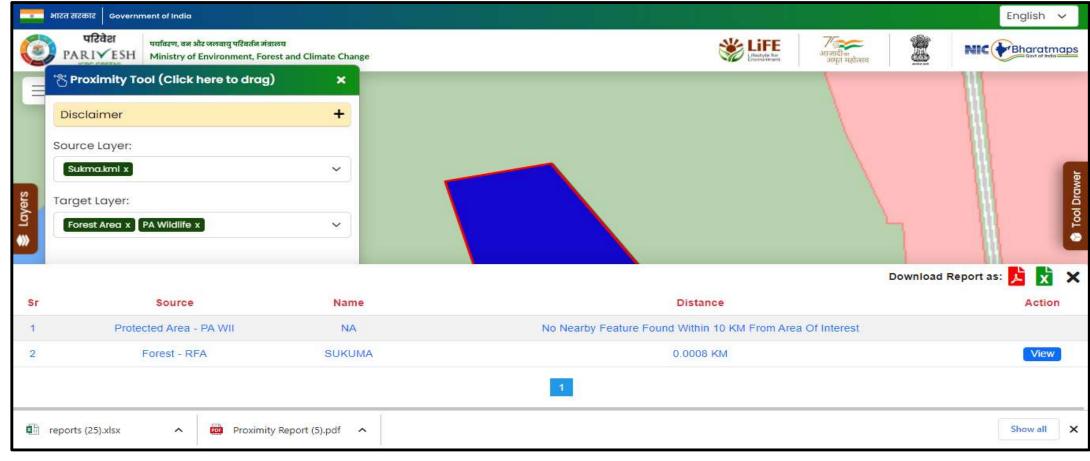

For downloading results click on icon for required format i.e. .pdf & .xlsx

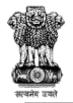

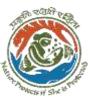

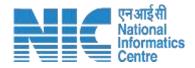

## DSS Tool - Buffer: Select by Feature

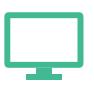

Buffer tool provides information about selected layers based on selected distance, it calculates with the given distance from selected KML and provides required information of selected layers .It also works as a tool like multi buffer also. Following process helps user to know information on required KML.

- 1. Select the **Buffer Type**: Select by feature.
- 2. Select KML from the **Source layer.**
- 3. User will select the **Target layer.** (multiple layers can select at a time). Enter required Buffer value.
- 4. To know information of more than one distance click on "Add Buffer" (It helps to know various information of distance at a time). Select units i.e. Kilometres.
- 5. By clicking the 'Execute' respective results will be populated.
- 6. On clicking on view, selected layer will get zoom

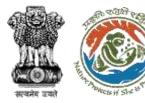

### Buf

### **Buffer for Select by Feature based on given parameters**

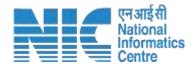

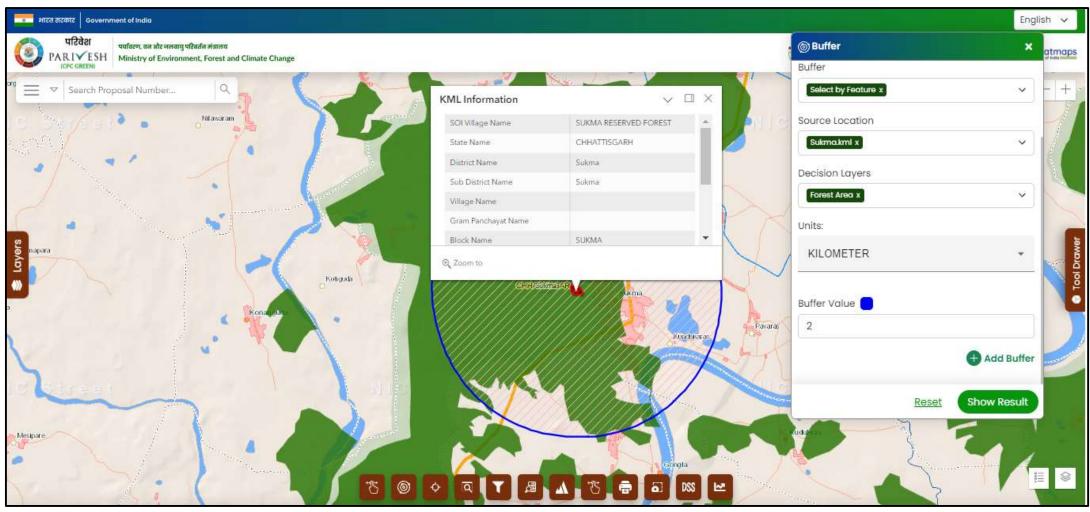

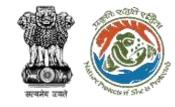

## Select by Feature results based on selected parameters along with given buffer value

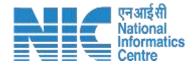

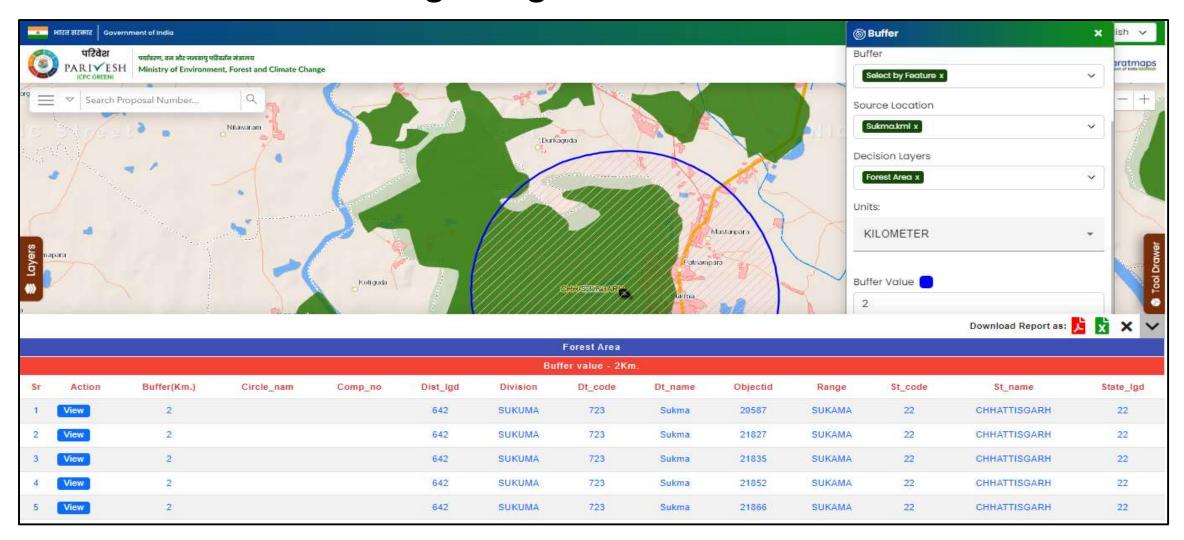

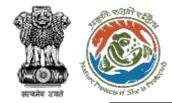

### Download results for select by feature by clicking on .pdf & .xlsx icons under Download Report

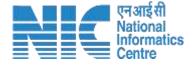

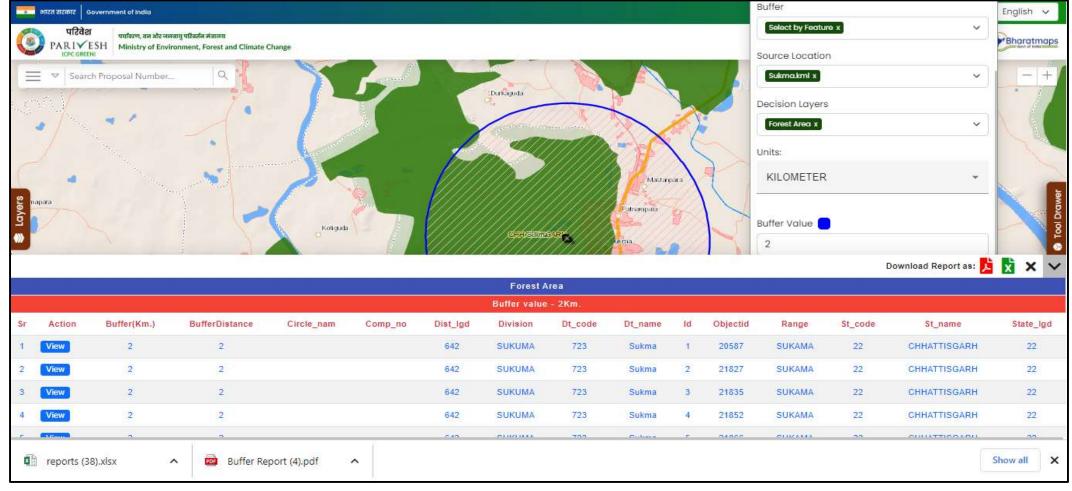

For downloading results click on icon for required format i.e. .pdf & .xlsx

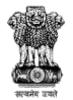

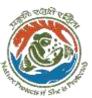

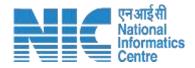

## DSS Tool-Buffer Tool: Draw by Feature

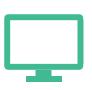

The buffer tool provides information of selected layers based on drawn on map, select buffer based on dragging geometry size.

- 1. Select the **Buffer Type**: Draw by feature.
- 2. Select the **Target layer.** (multiple selections allowed)
- 3. Select spatial relationship like intersect / contains.
- 4. Select a feature i.e. point, line, or polygon, and drawn on map.
- Drag the sliding bar for required geometry size. Based on dragging buffer will appear automatically on drawn feature.
- 6. On clicking on 'view' in results, the screen will highlight and zoom to the respective feature.

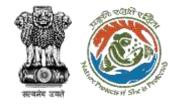

### **Draw by Feature**

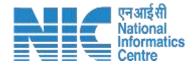

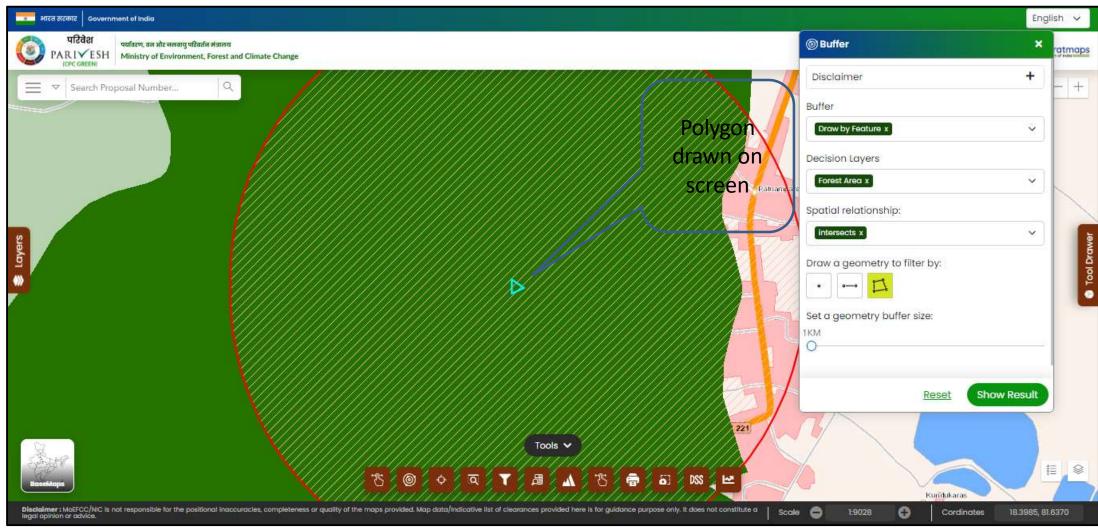

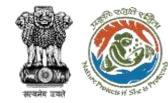

#### **Results for Draw Feature**

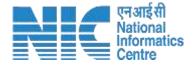

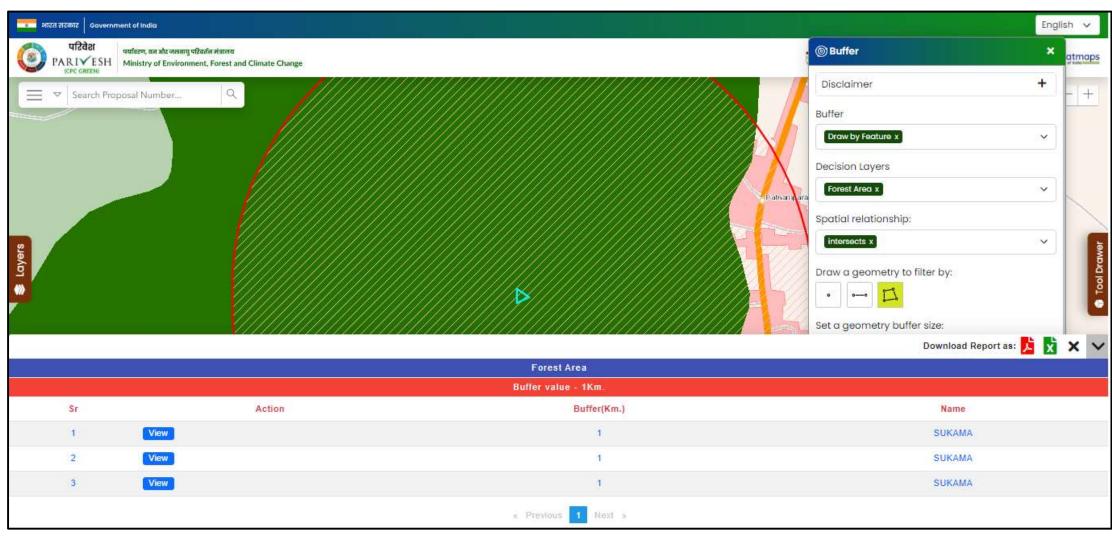

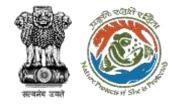

### Zoomed Layers results by clicking on 'View'

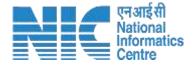

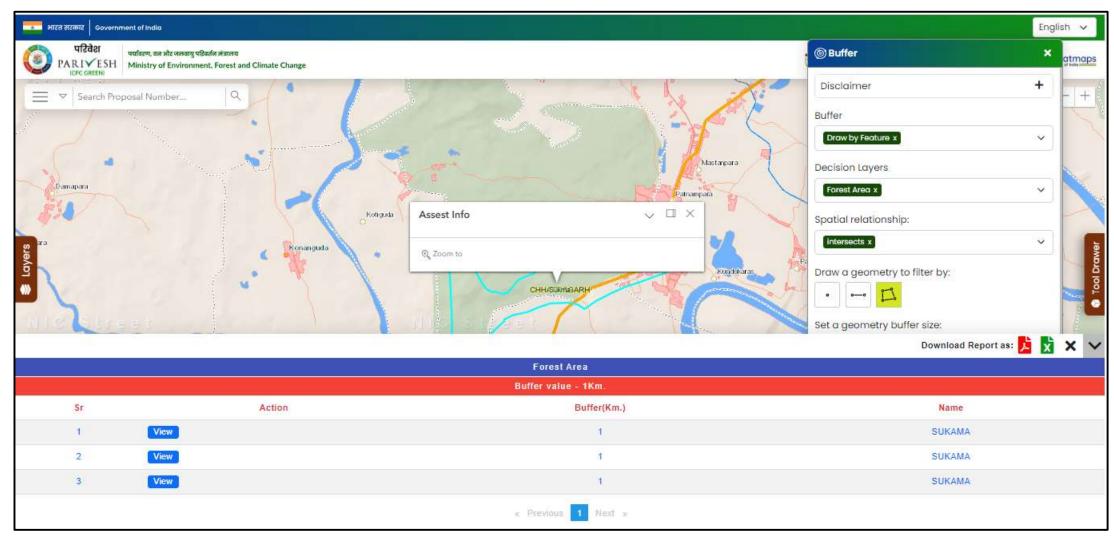

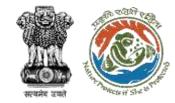

## Download results for Draw Feature by clicking on .pdf & .xlsx icons under Download Report

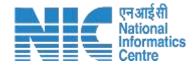

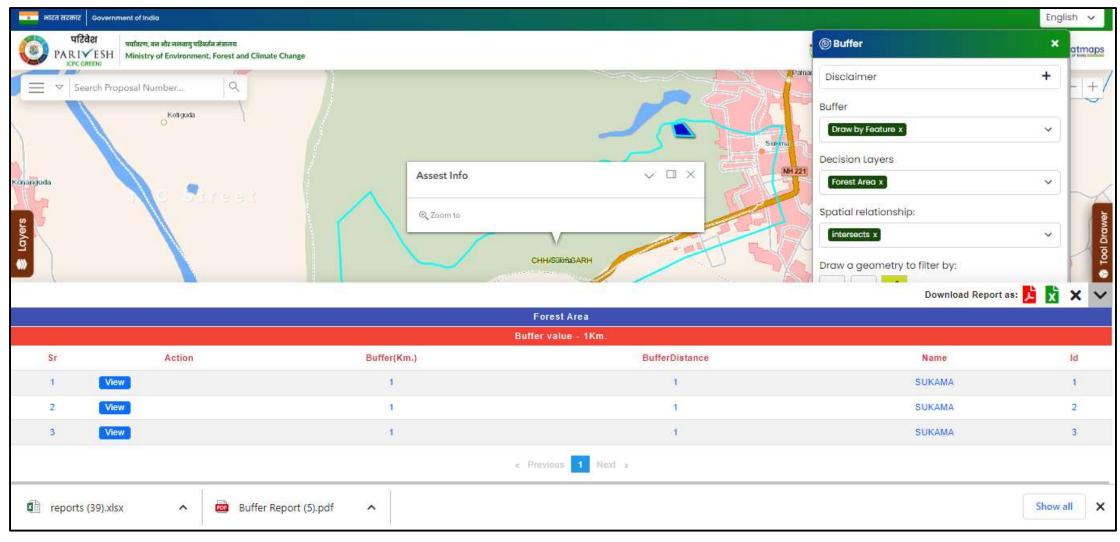

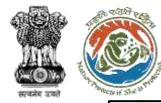

### **Multiple Buffer**

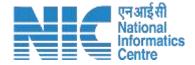

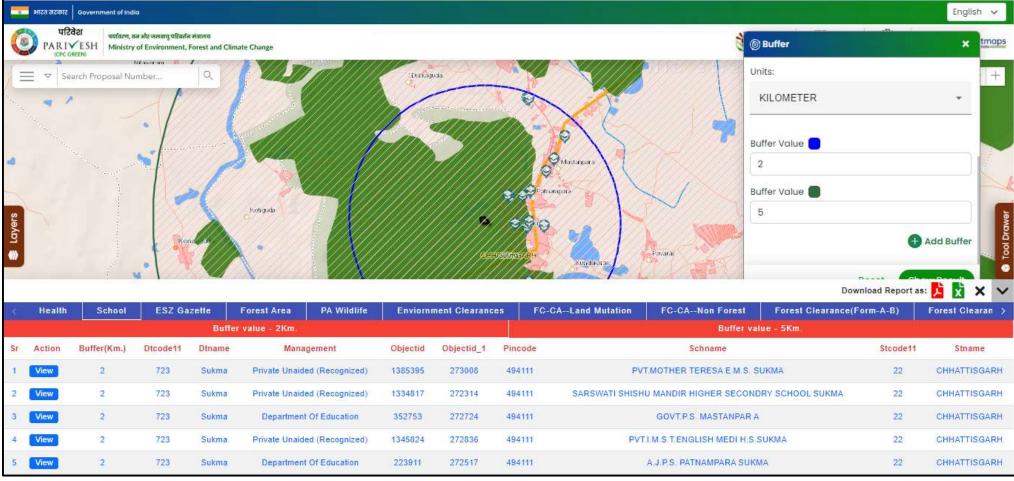

- For Multiple values of buffer, click on "Add Buffer"
- > Enter required values and click on "Execute"

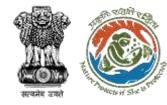

### **Multiple Buffer**

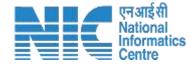

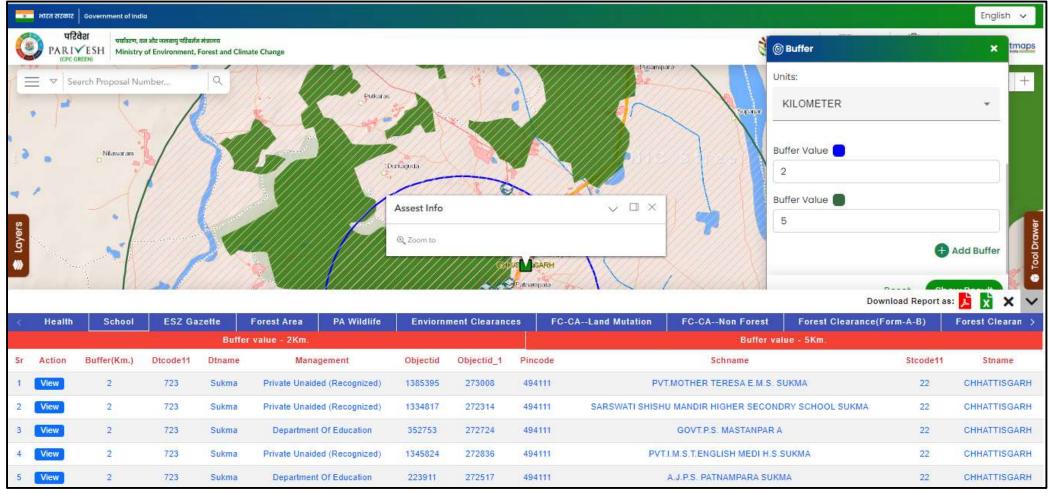

> To view each feature with extent, click on "View"

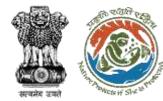

## Download results for multiple buffer by clicking on .pdf & .xlsx icons which is present with Download Report

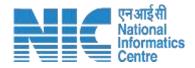

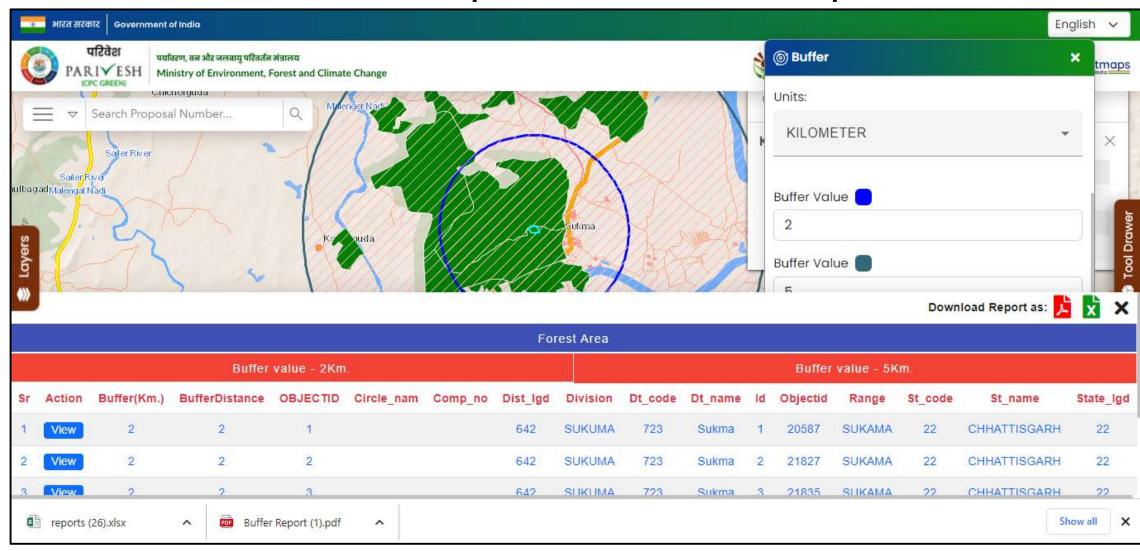

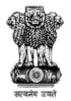

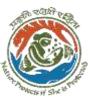

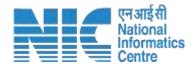

## **DSS-Go To XY**

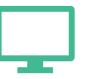

Go to XY Tool helps user to know required location by entering latitude and longitude values.

- 1) Enter latitude, longitude.
- 2) Click on 'Execute'
- 3) Based on given lat & long, its navigate to that location on map and populates given lat and long values in the form of a template.

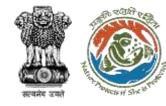

#### XY results based on entered values

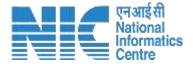

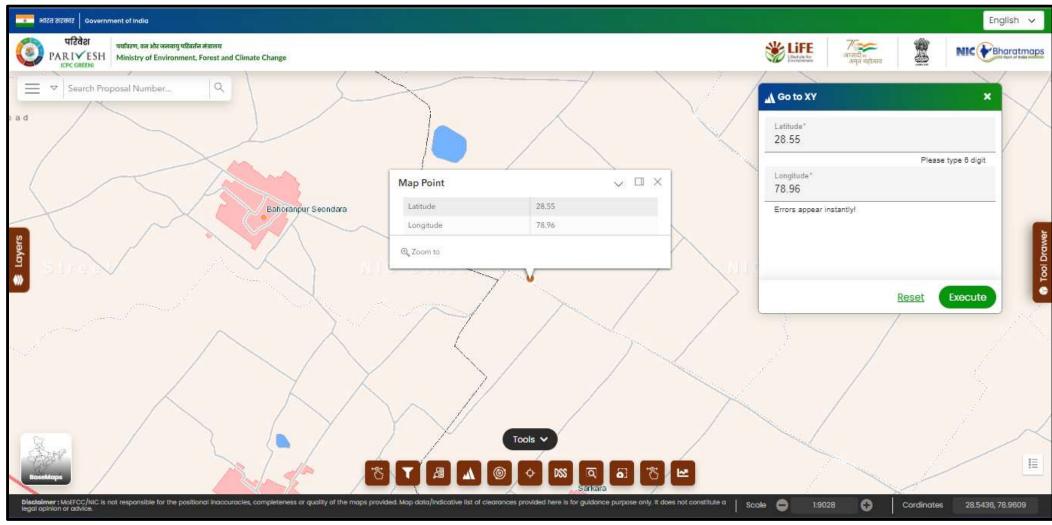

https://parivesh.nic.in/

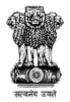

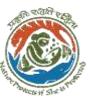

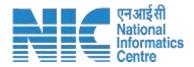

## **DSS- Spatial Search**

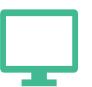

This tool helps user to get information based on drawn on map.

- 1) Select required feature like Circle / Rectangle / freehand, and draw on map.
- 2) Select decision Layers like Forest, School etc.
- 3) Click on "Execute".
- 4) Based on selected features and if it presents in drawn features then respective results will be displayed on the screen.

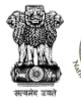

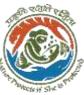

## Selected layers along with selected geometry drawn on map

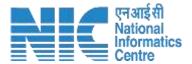

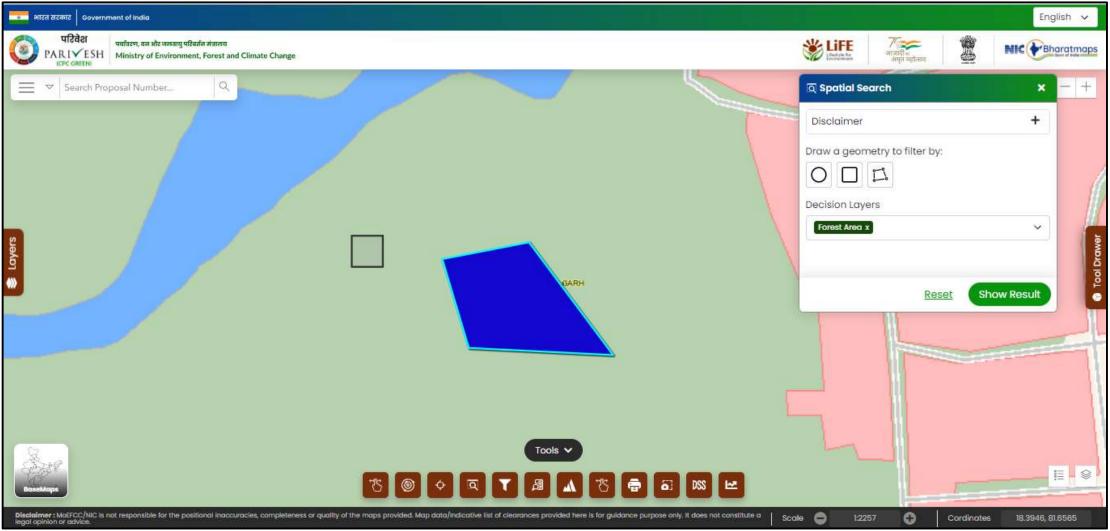

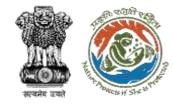

# Results for Spatial Search along with "View" to zoom respective selected feature

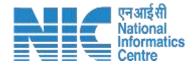

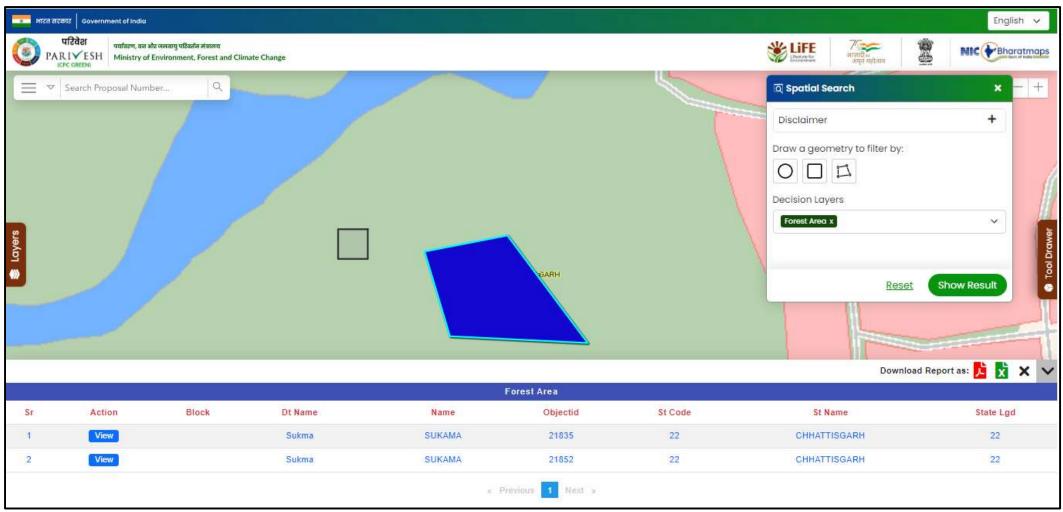

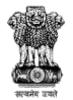

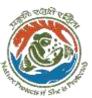

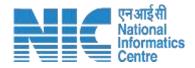

## **DSS-GIS Query Builder**

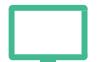

This tool provides information based on rquired query on GIS Layers. Following process helps for querying on GIS Layers

- 1) Select **Category** with respective **Sub-category** from the dropdown list
- 2)Select respective **fields data** from the dropdown list.
- 3) Select required **Operator** from the "**Relationship**" Dropdown.
- 4) Click on **Get Unique Values.** A list of unique values will get displayed. Select required value from the unique value list.
- 5) Click on 'Execute'
- 6) Query results will display in the 'Result' Tab.
- 7) By clicking on 'View', respective selected feature will be displayed with zoom extent.

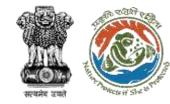

### **Query Script based on selected Parameters**

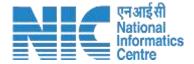

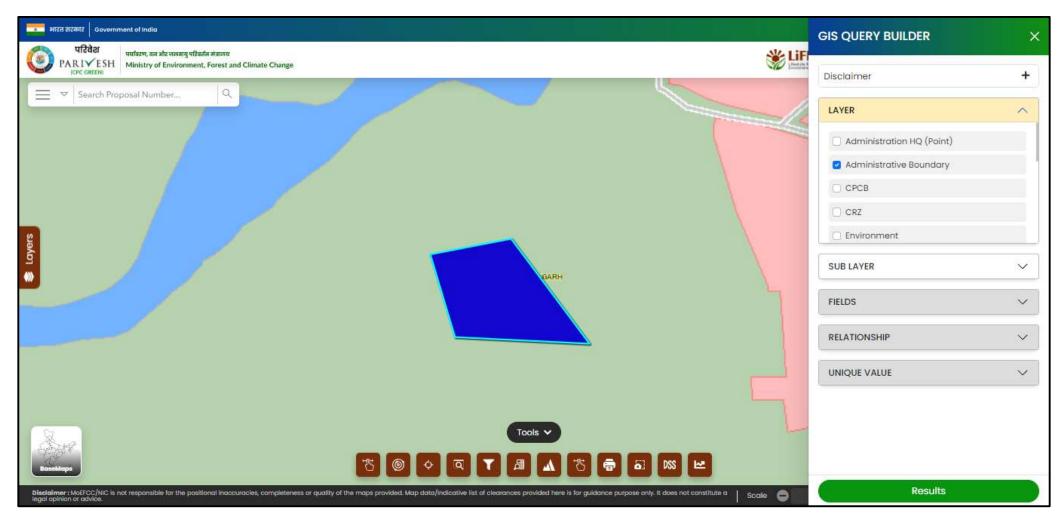

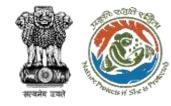

## **Results based on Query Script**

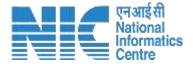

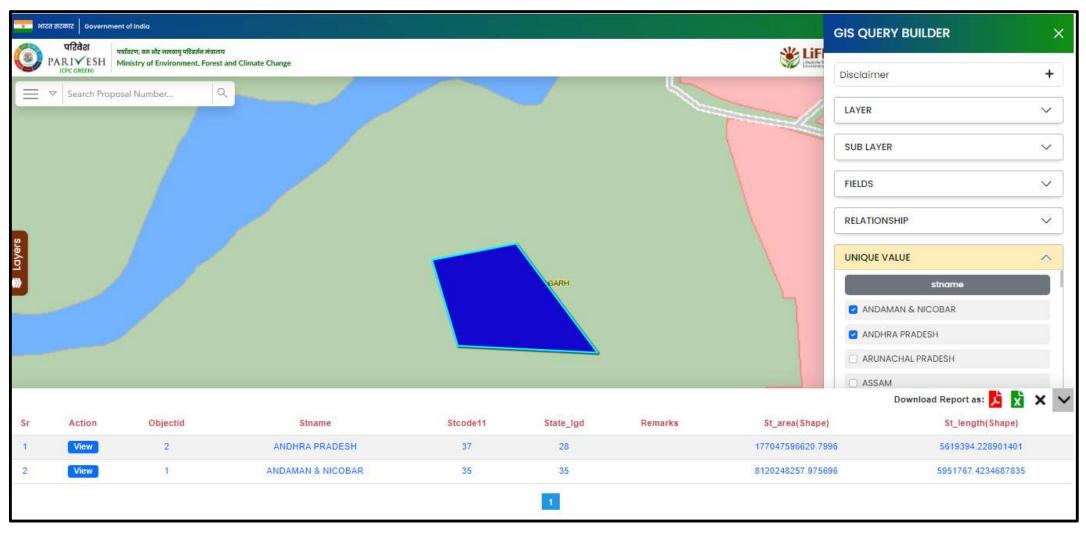

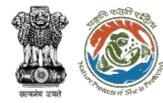

# Results for GIS Query Builder along with "View" to zoom respective selected feature

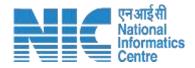

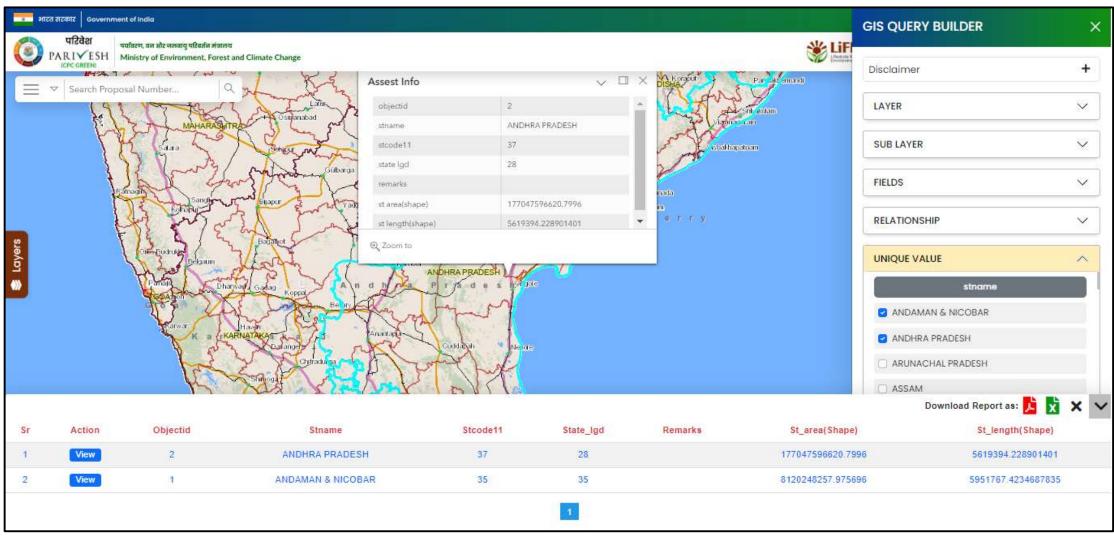

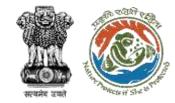

## Download results by clicking on .pdf & .xlsx icons using Download Report

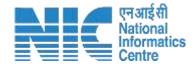

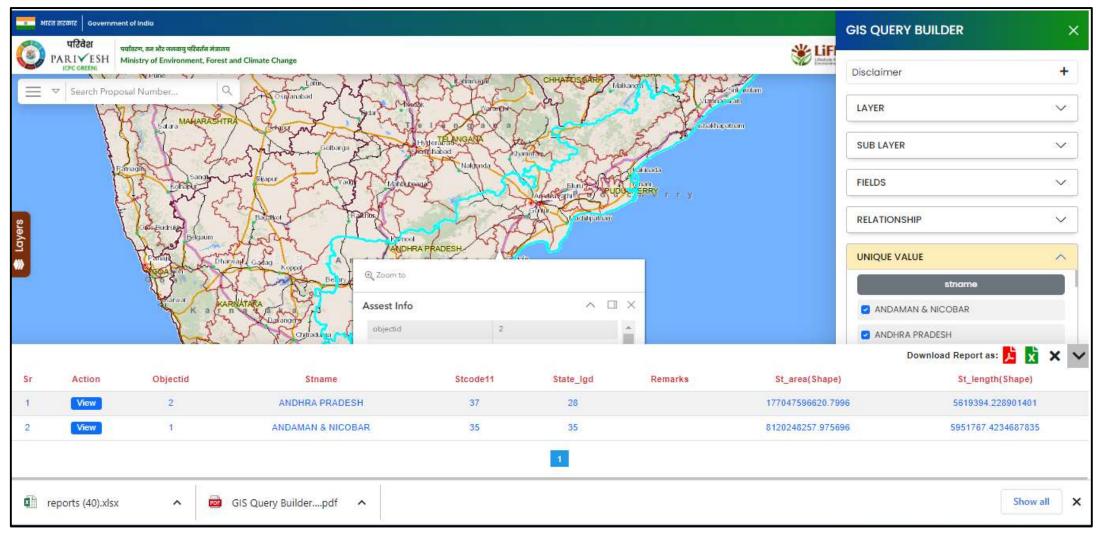

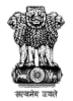

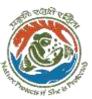

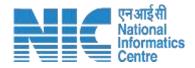

## **DSS Tool- Elevation**

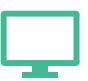

Elevation Profile helps the user to know the ground information based on line drawn on map.

- 1) Select New Profile.
- 2) Draw a line on the map to know information of that ground information.
- 3) Press a double click to stop or complete the line.
- 4) View the profile in a form of graphs along with expand Ground to view entire information of line drawn.

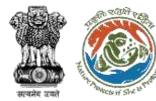

## **Draw Elevation using "New Profile"**

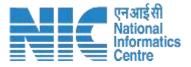

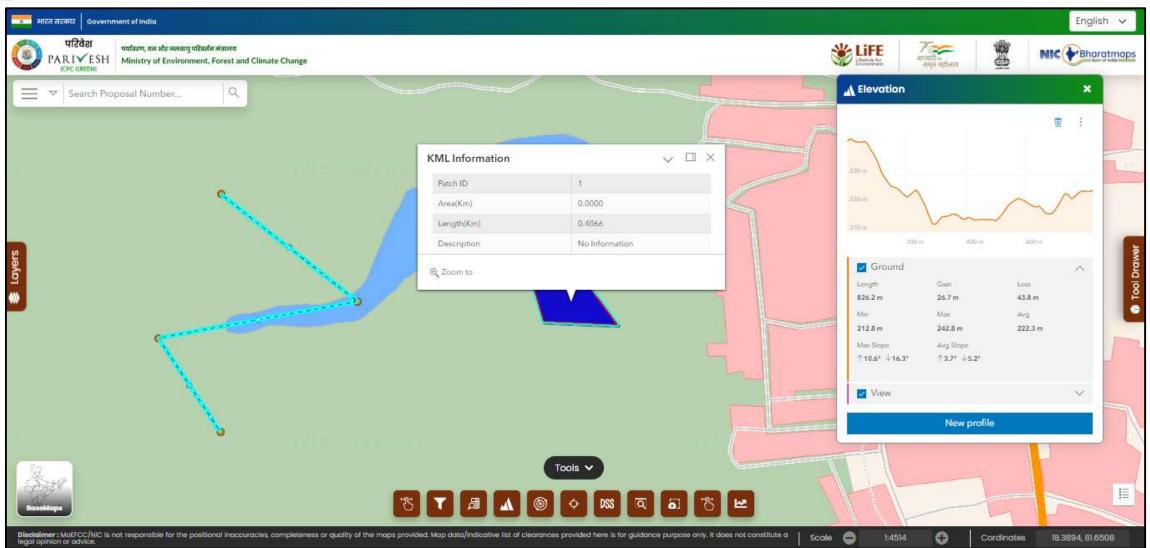

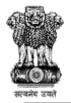

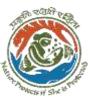

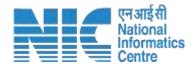

## DSS Tool - Swipe

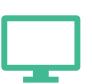

Swipe helps the user to know Leading Layers i.e. ESZ, Forest, Wild Life, CRZ on Trailing Layers i.e. on required Basemaps.

- 1) Select Leading Layer.
- 2) Select Trailing Layer.
- 3) Select required swipe i.e. Horizontal or Vertical.
- 4) Drag the tool horizontally or Vertically (as per user requirement).

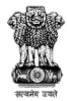

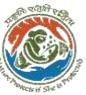

## **Horizontal Swipe**

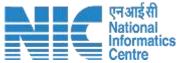

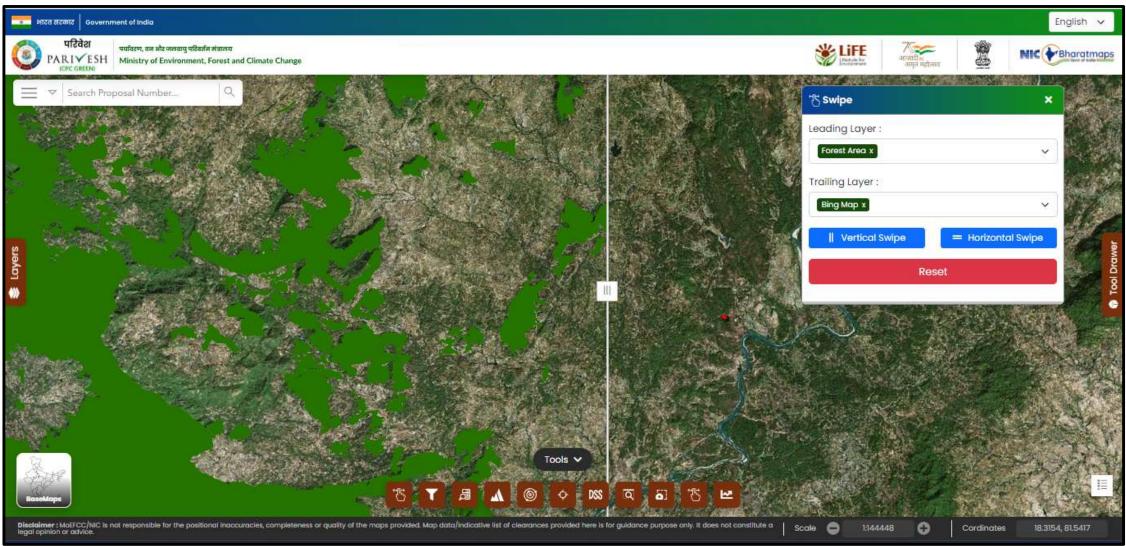

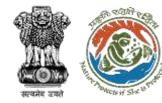

### **Vertical Swipe**

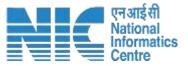

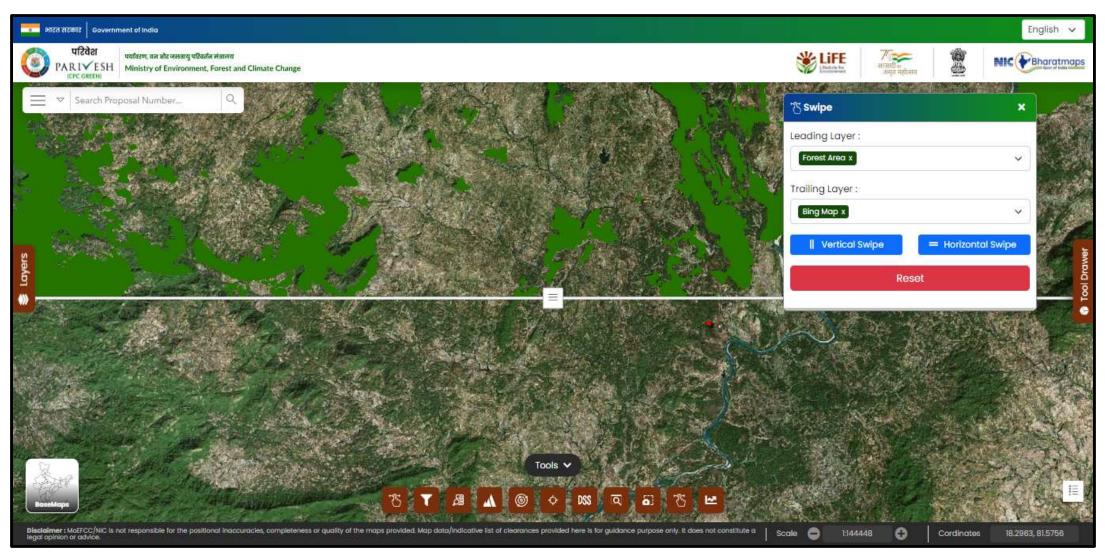

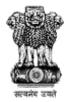

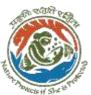

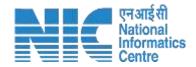

## **DSS Tool - Print**

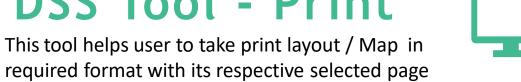

setup. Along with it also provides advanced options like setup scale, legend etc. Following steps also helps user to take required print.

- 1. Layout: For layout print, enter title, select require page, select format.
- 2. Map: For map click on "Map only" Tab. Enter File Name, select format, enter required width, height.
- 3. Click on "Export" button.
- 4. Based on the selected tab and selected fields, respective file will display under "Exported Files".
- Click on respective file. Its information will be populated

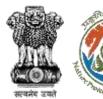

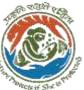

## **Print for Layout**

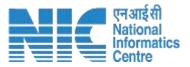

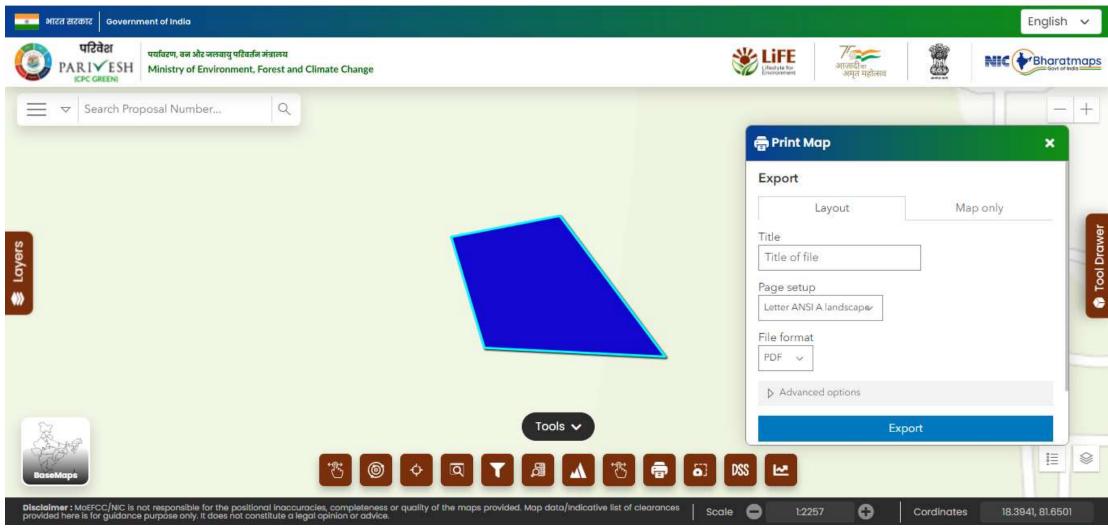

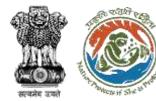

## **Print for Map**

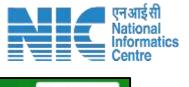

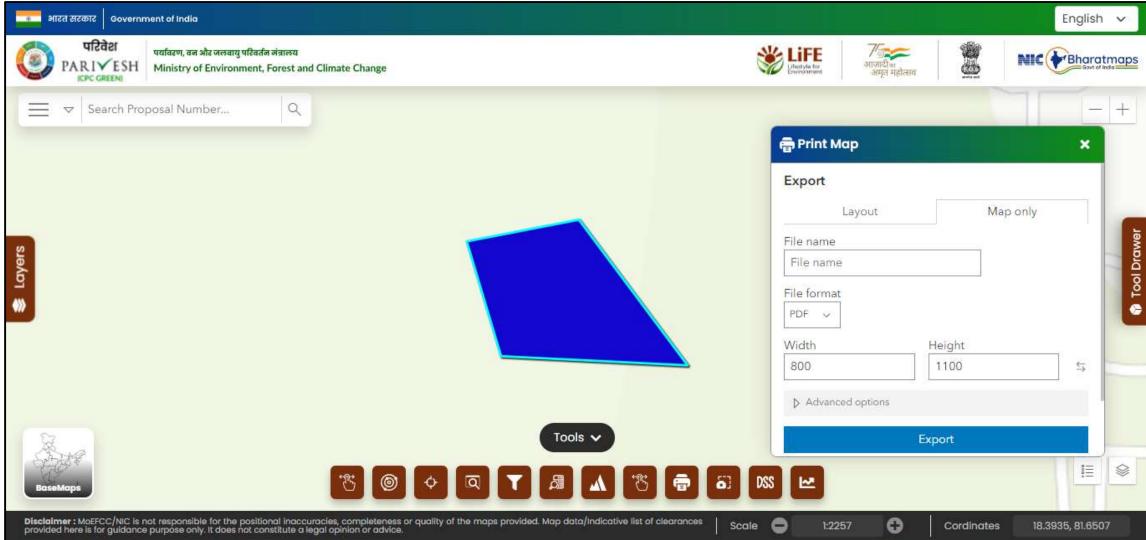

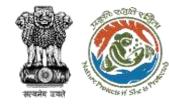

### **Results under Exported Files**

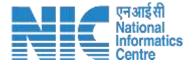

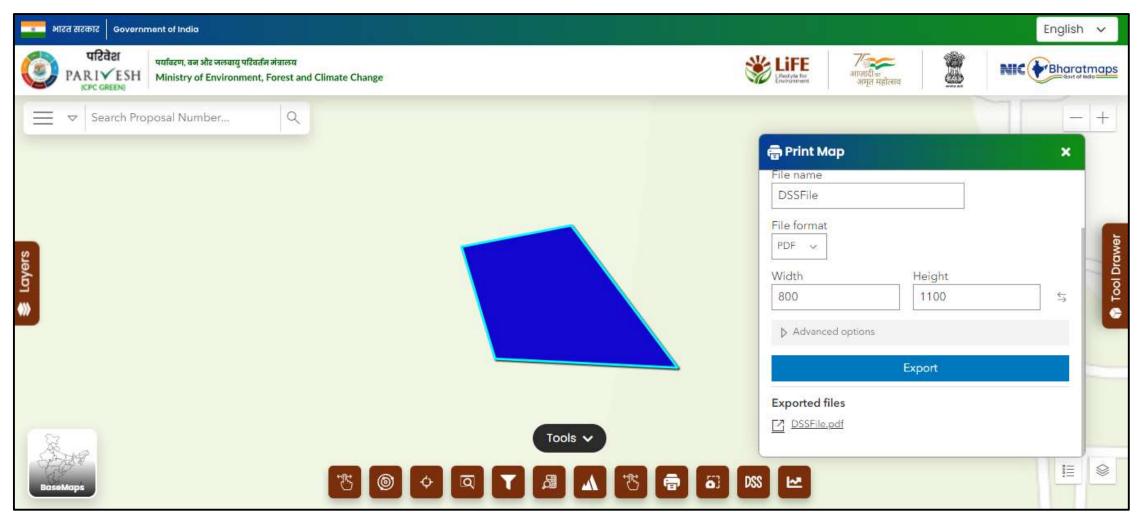

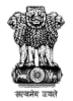

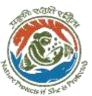

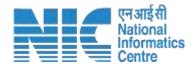

## **DSS Tool- Screenshot**

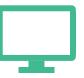

Screenshot tool helps to take the screenshot of map where ever user requires.

- 1) Select the screenshot tool.
- 2) Take a screenshot where ever required on map.
- 3) Enter displayed Image name.
- 4) Click on "Download Image".
- 5) If not required, then click on "Back to map view".

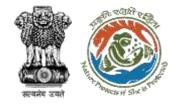

## Results for Screenshot based on capture on map

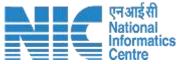

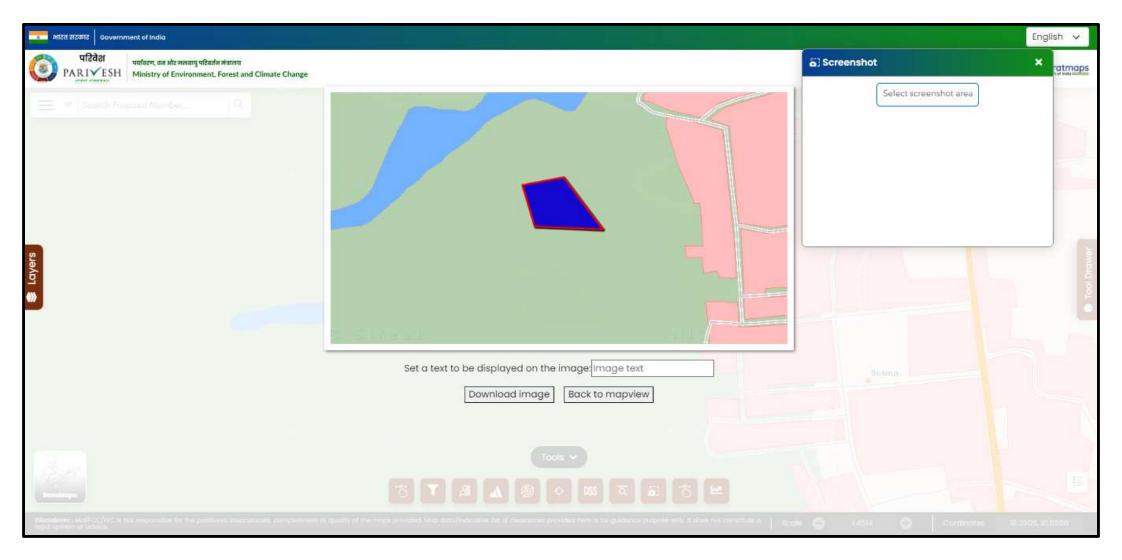

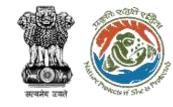

## **Downloaded Image with given Image Name**

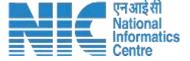

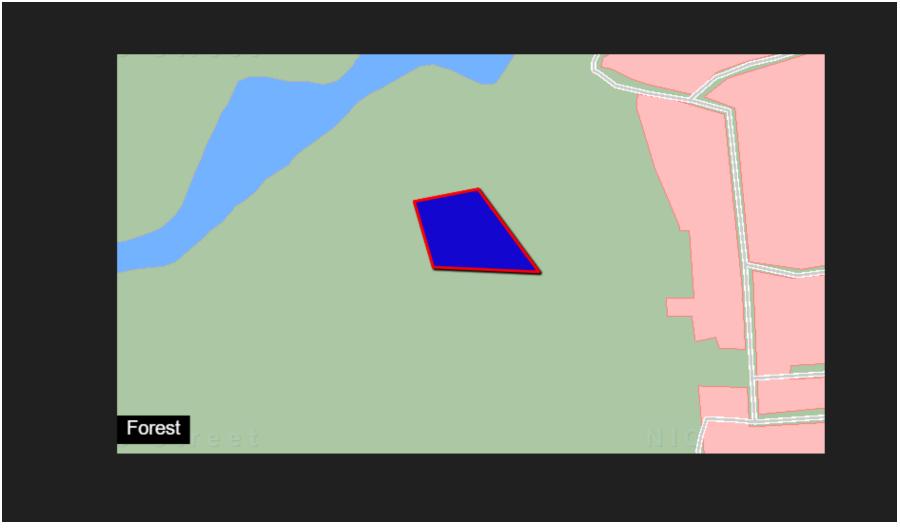

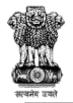

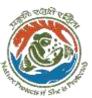

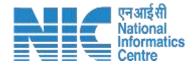

## **DSS-Legend**

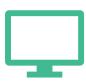

Legend provides information of symbology along with it's name of selected features, selected KML on the map.

- 1. Click on Legend icon which is present right bottom side on map.
- Legend popup will be displayed with selected layers symbology along with selected KML present on map.

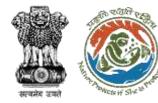

## Legend for Layers, KML which are available on map

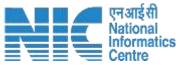

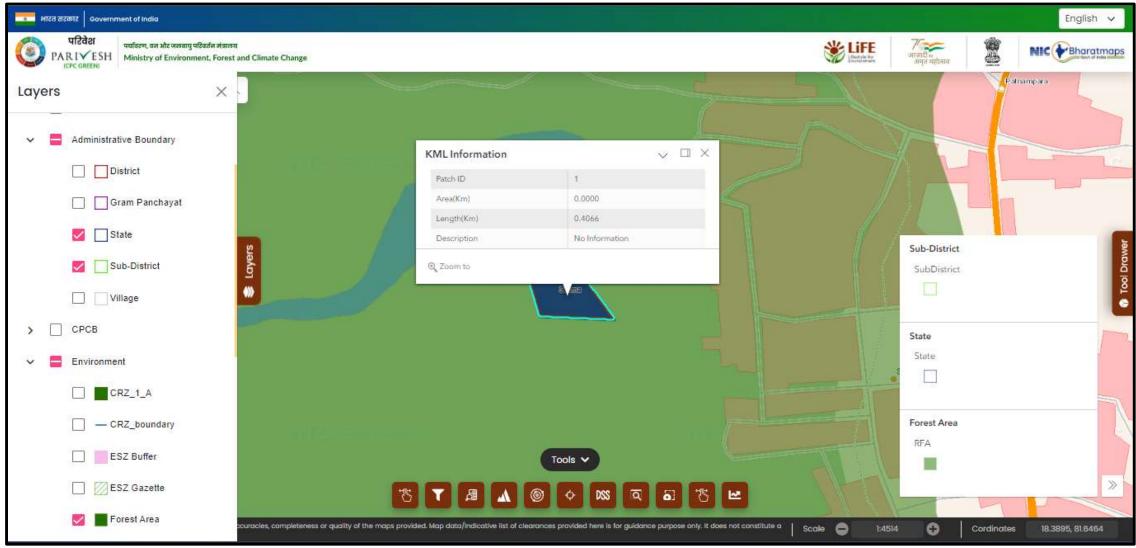

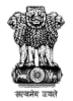

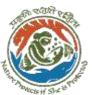

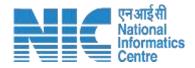

## **DSS-FSIDSS**

FSIDSS tool applicable for Forest Clearance (KML's)

- 1)Click on DSS Tool
- 2)Select KML
- 3) Click on Decision Rule-1 provides detailed information along with required buffer for Protect Area, Tiger Reserve, Wild-life Corridor, Very Dense Forest, Rare Forest Type, Hydrological for selected KML.
- 4)Click on Decision Rule-2 provides for generating grid along with to know results, symbology for Forest Cover, Forest Type, Biological Richness, Landscape Integrity for selected KML.
- 5)Once completes Landscape integrity, then only "Get Final Results" tab will table to see final results of selected KML.

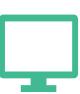

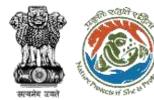

#### **Selection of FC-KML**

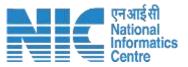

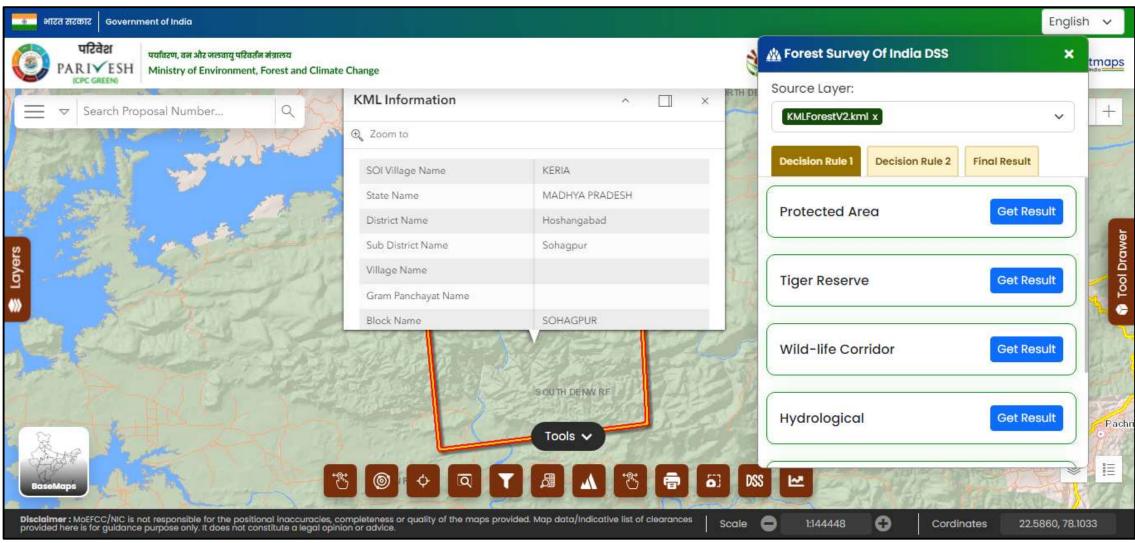

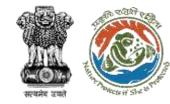

### 1KM Buffer by clicking on "Get Result" for Protected Area

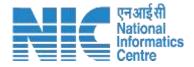

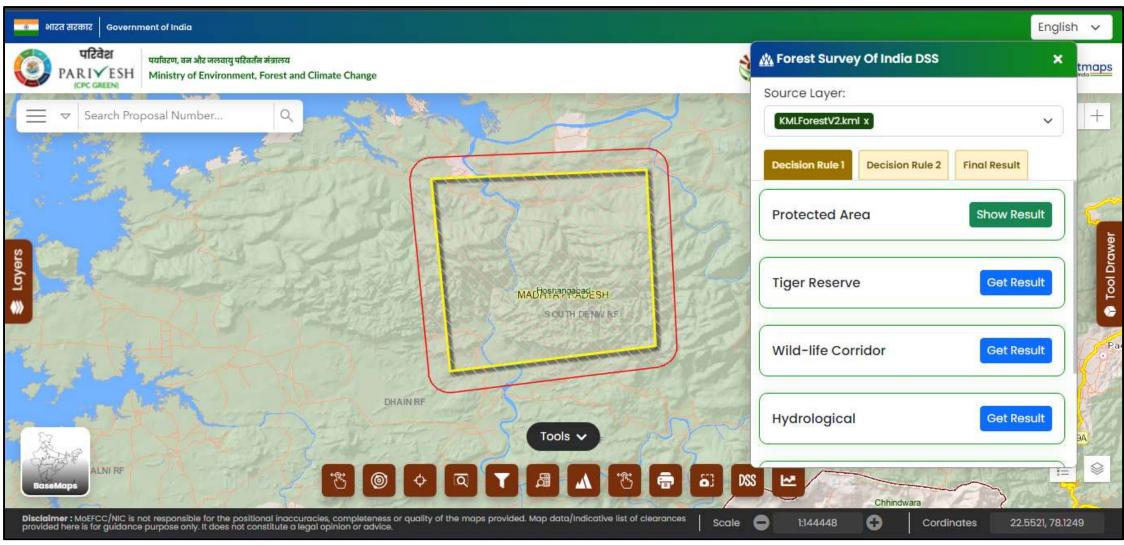

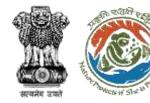

### Results by clicking on "Show Result" for KML Info

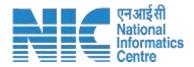

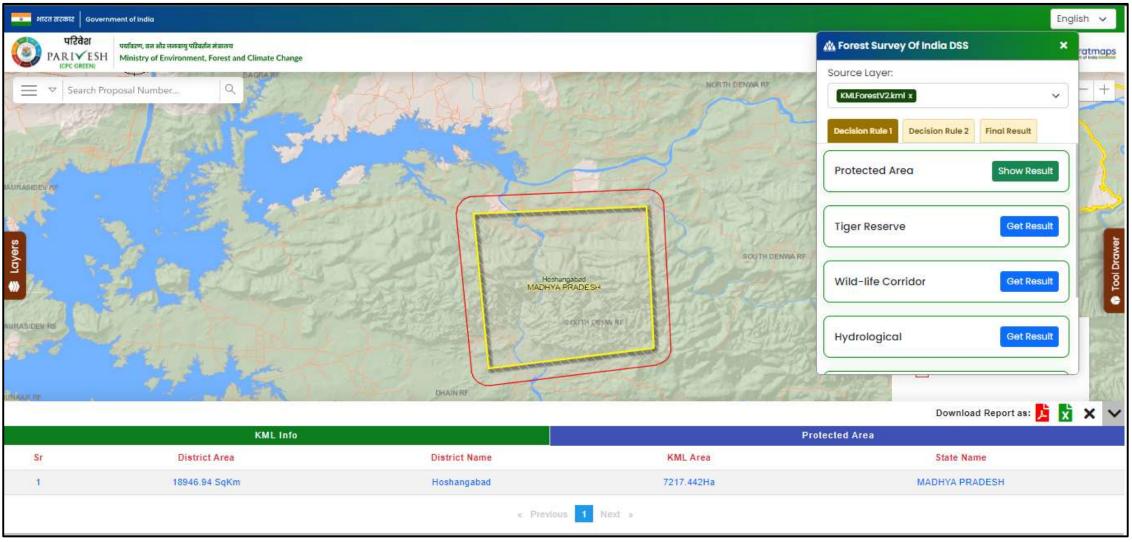

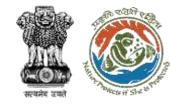

### Results by clicking on "Show Result" for Protected Area

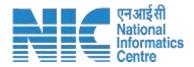

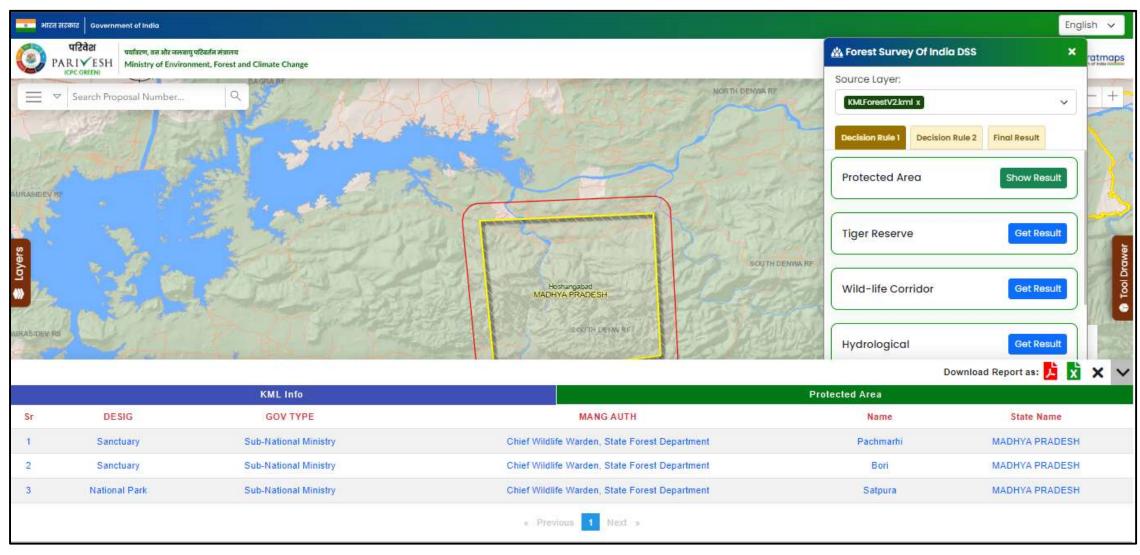

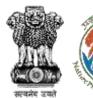

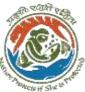

## Download results by clicking on .pdf or .xlsx for KML Info & Protected Area

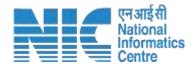

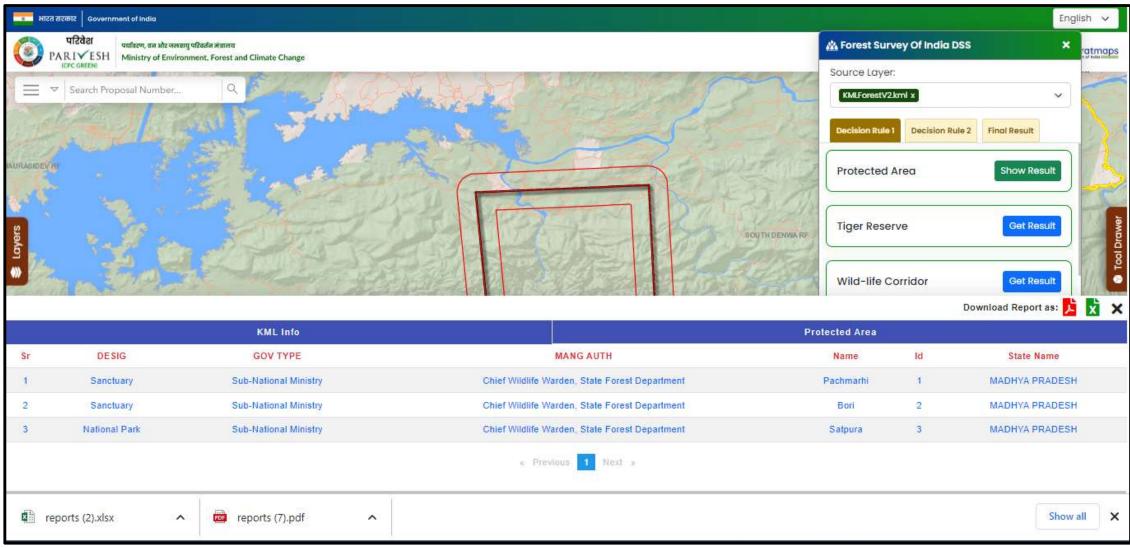

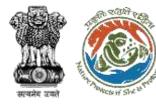

### 1KM Buffer by clicking on "Get Result" for Tiger Reserve

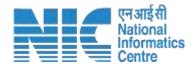

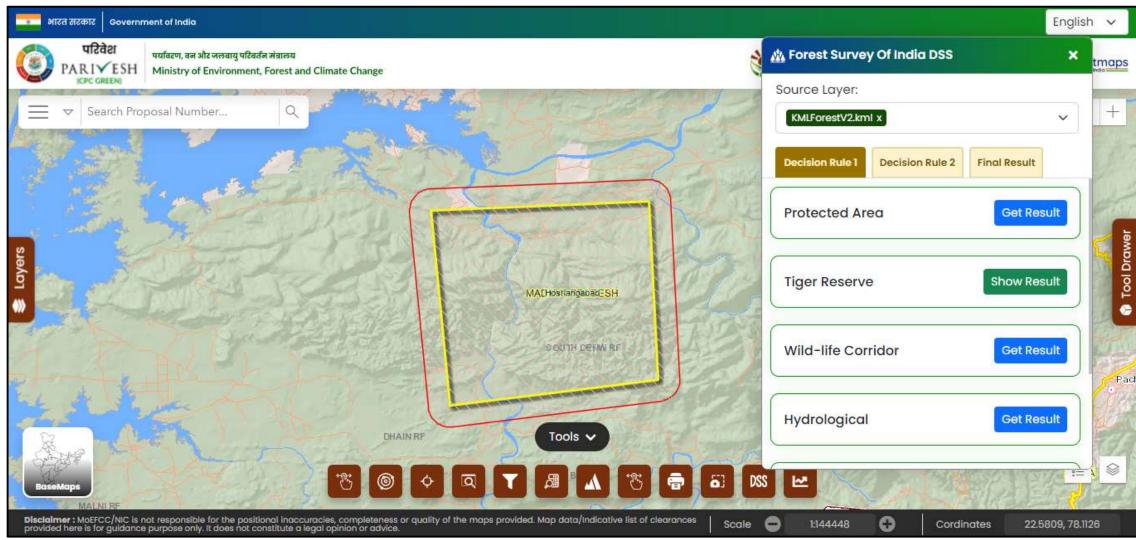

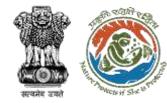

## Results by clicking on "Show Result" for Tiger Reserve

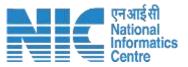

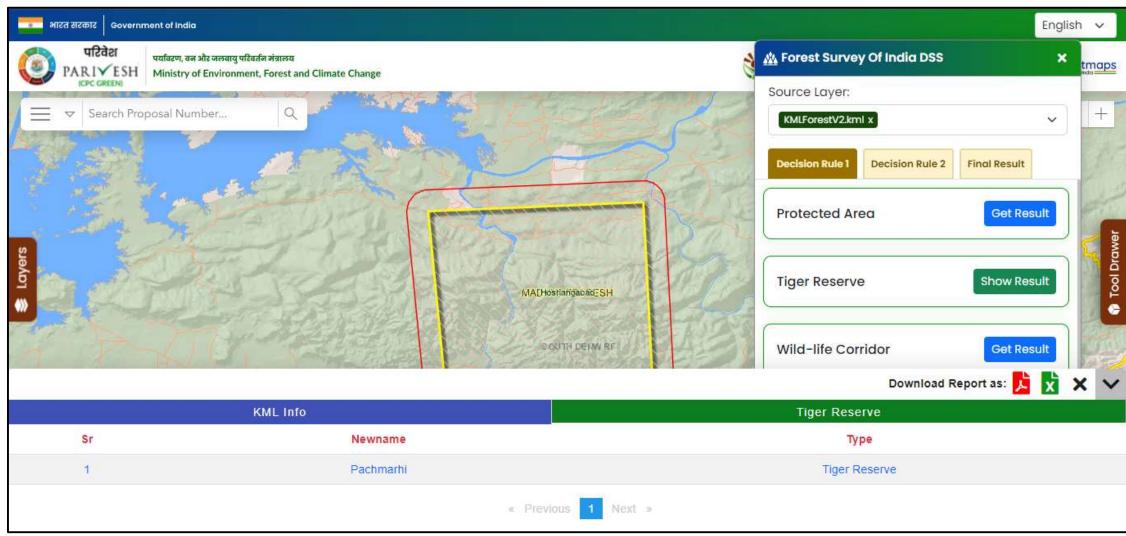

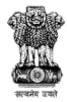

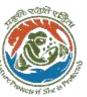

# Download results by clicking on .pdf or .xlsx for KML Info & Tiger Reserve

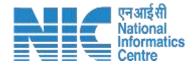

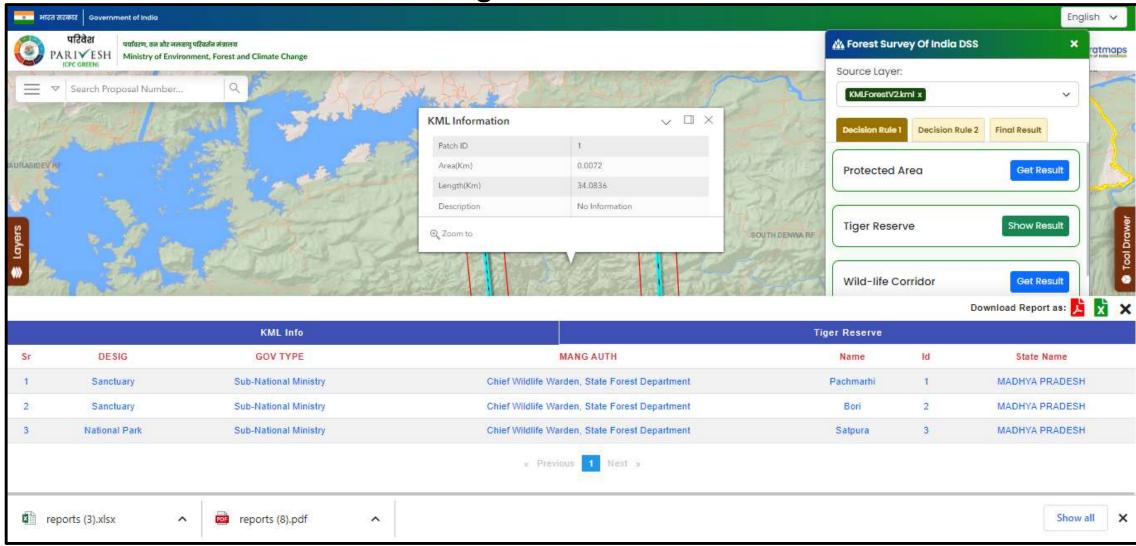

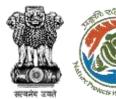

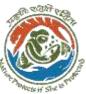

## 1KM Buffer by clicking on "Get Result" for Wild-life Corridor

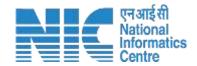

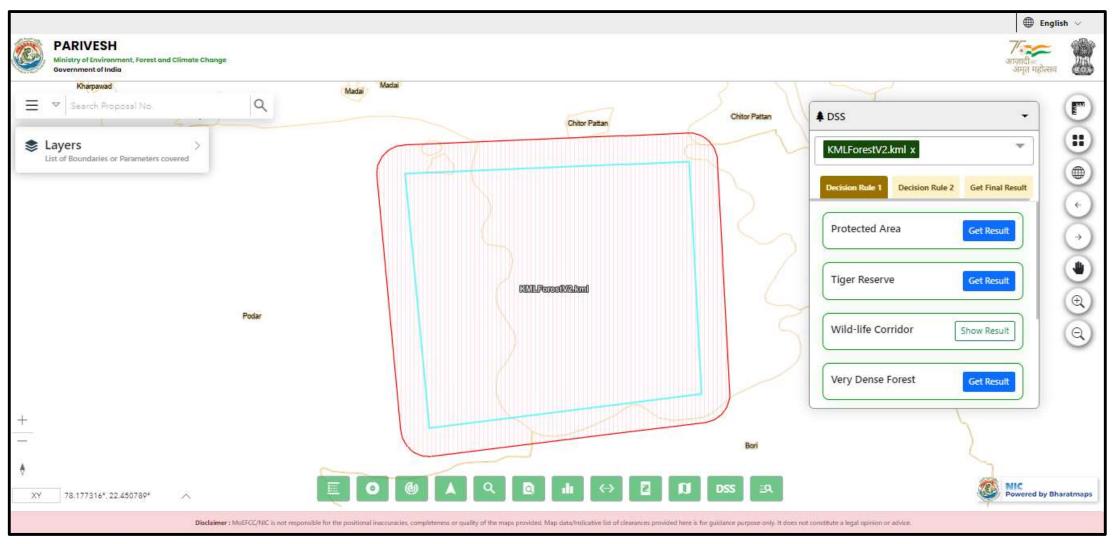

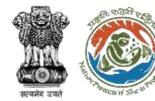

## Results by clicking on "Show Result" for Wild-Life Corridor

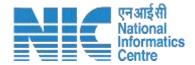

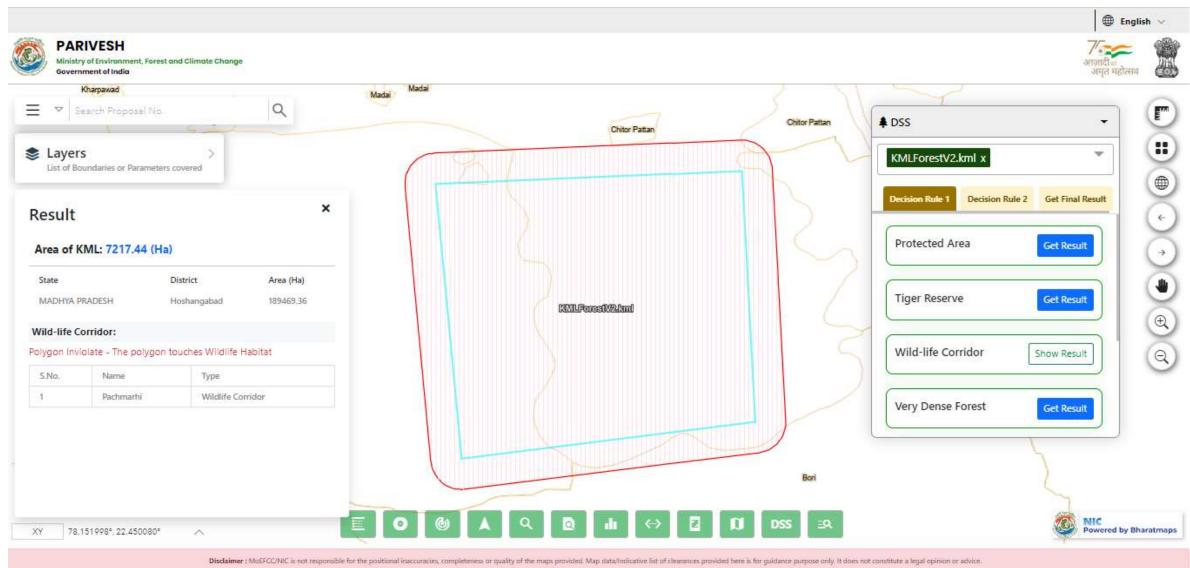

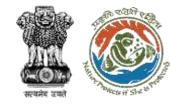

## Results by clicking on "Show Result" for Very Dense Forest

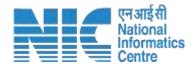

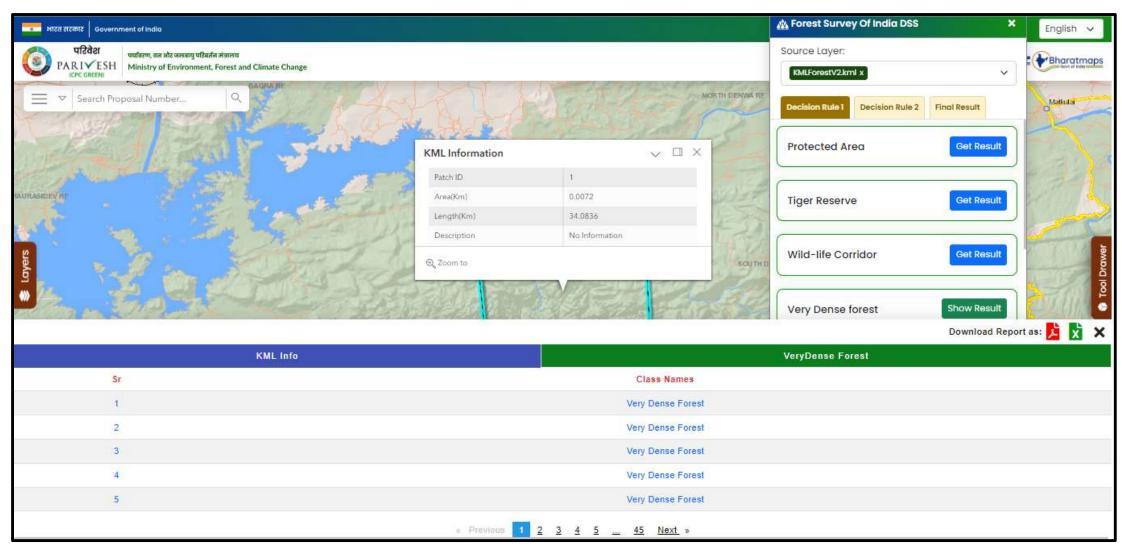

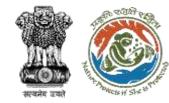

### Download results by clicking on .pdf or .xlsx for KML Info & Very Dense Forest

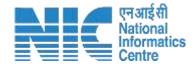

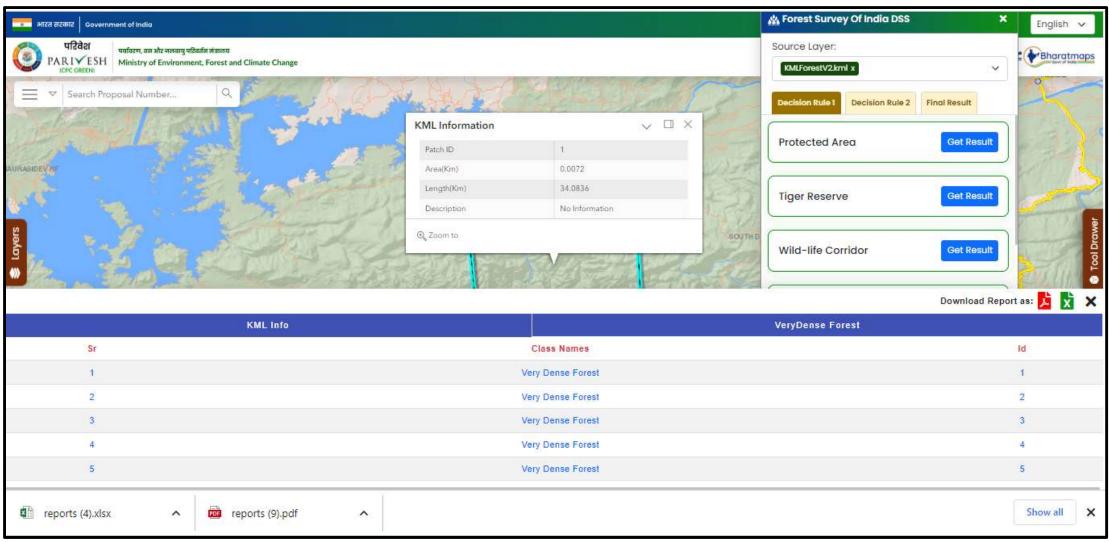

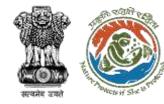

#### Results by clicking on "Show Result" for Rare Forest Type

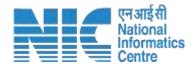

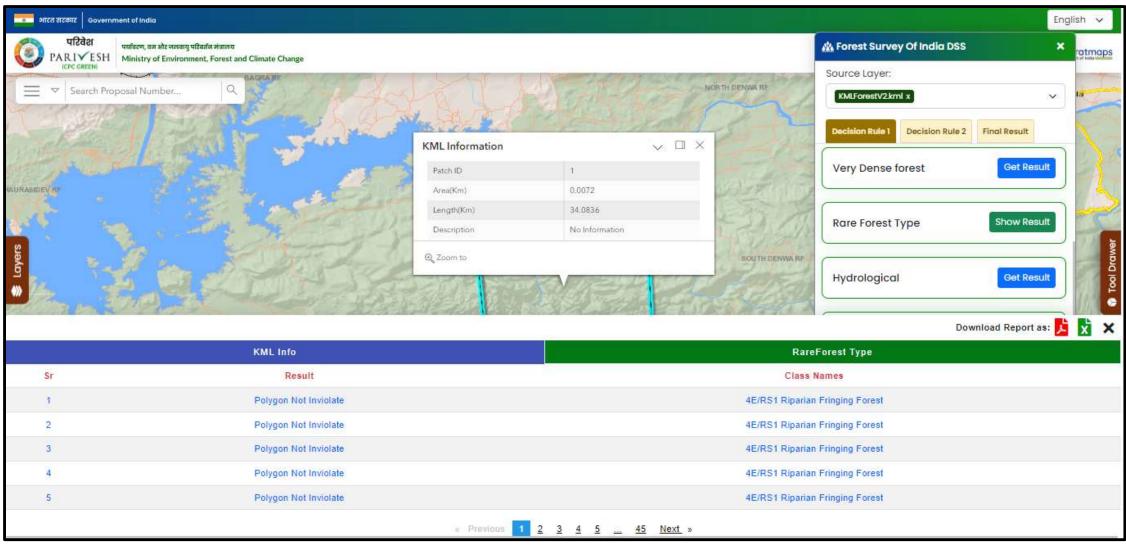

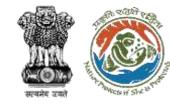

### Download results by clicking on .pdf or .xlsx for KML Info & Rare Forest Type

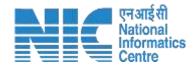

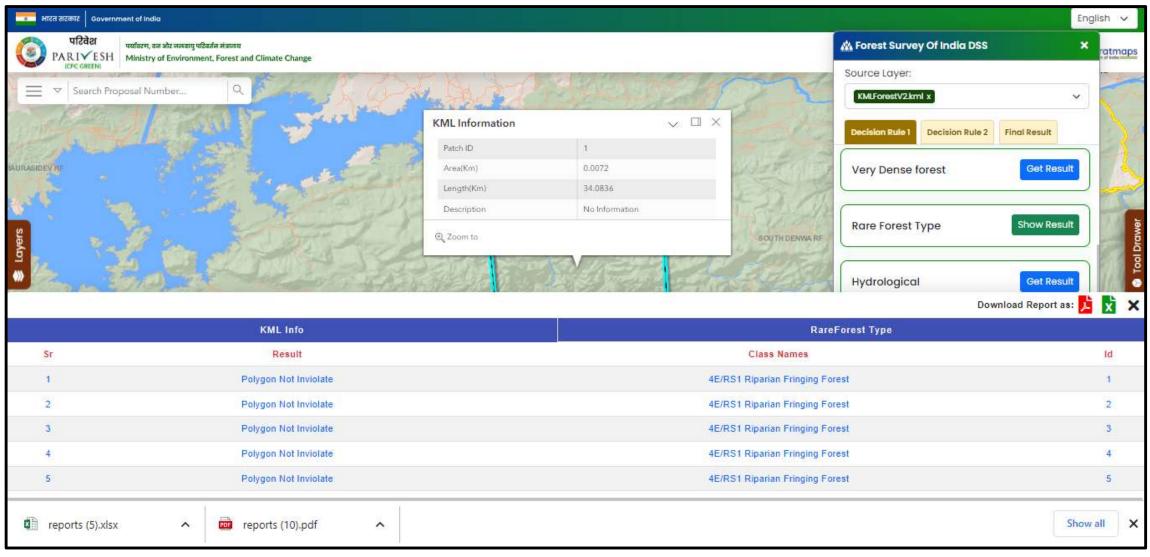

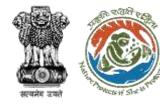

#### 250m Buffer by clicking on "Get Result" for Hydrological

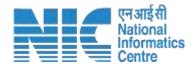

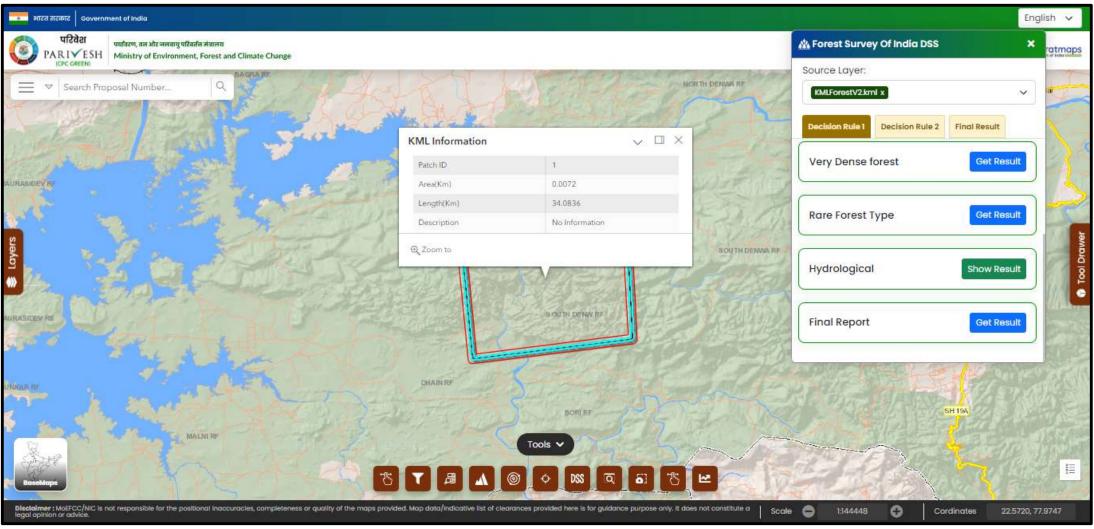

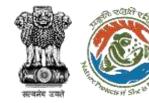

#### Results by clicking on "Show Result" for Hydrological

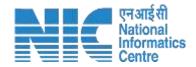

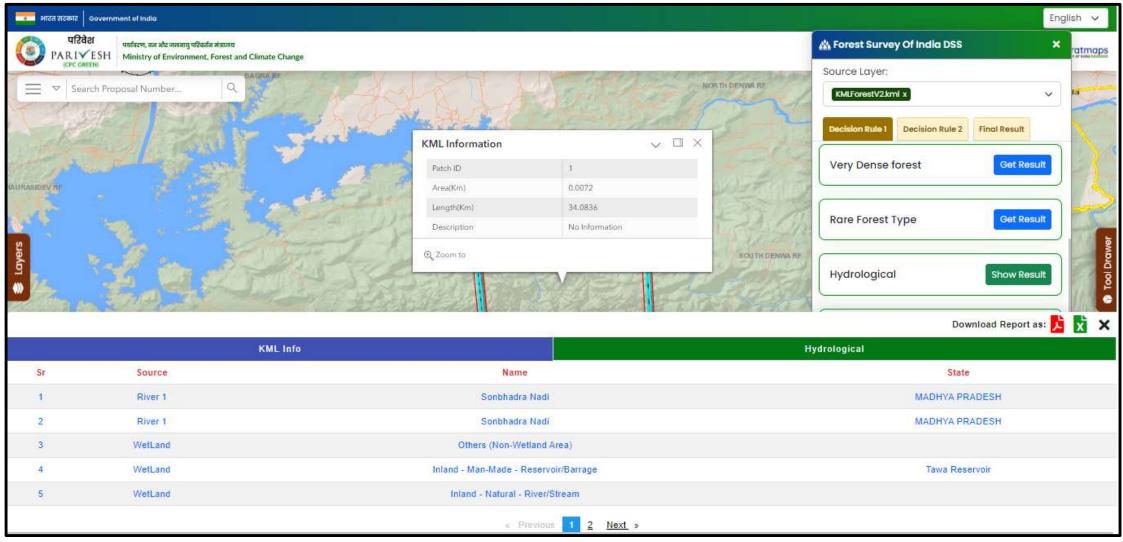

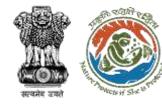

## Download results by clicking on .pdf or .xlsx for KML Info & Hydrological

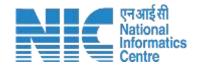

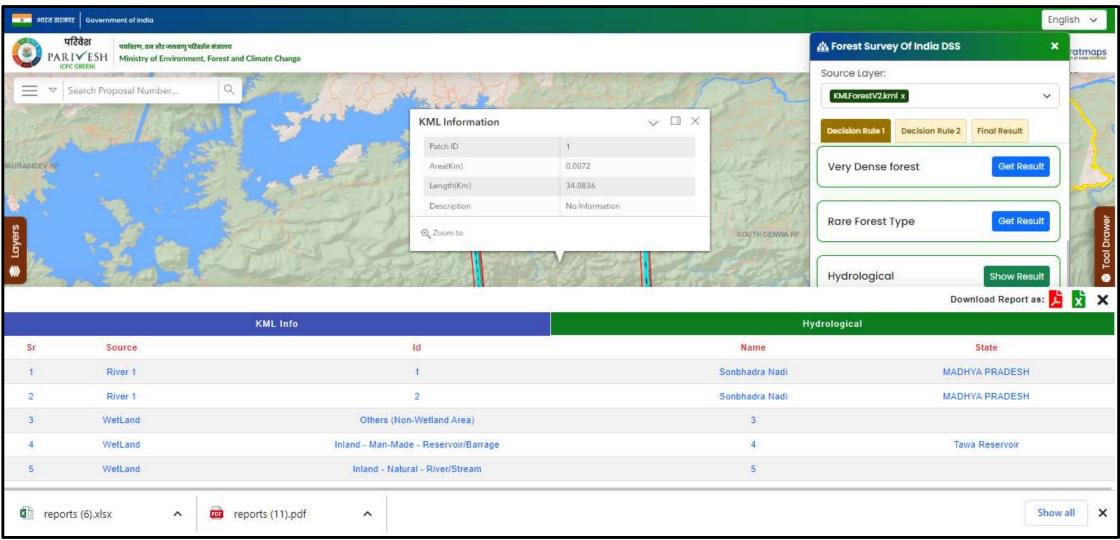

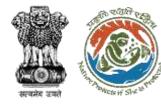

#### **Grid Generation by clicking on "Generate Grid"**

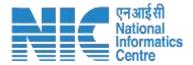

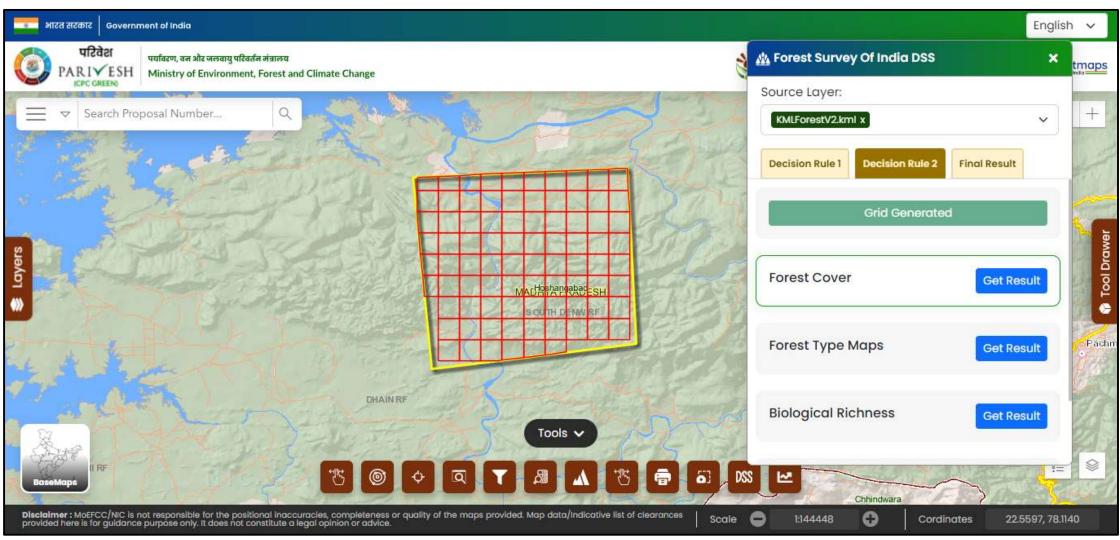

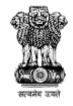

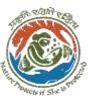

### Results & Symbology by clicking on "Get Result", "Show Result" for Forest Cover

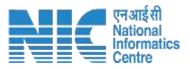

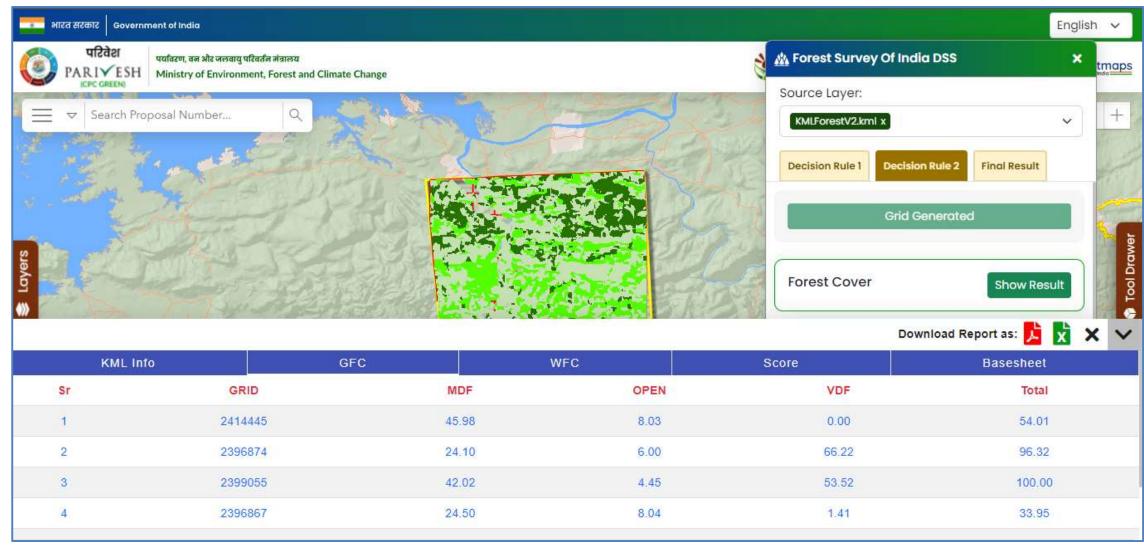

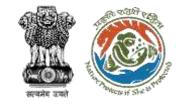

## Download "Forest Cover Results" by clicking on .pdf & .xlsx icons under Download Report

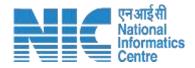

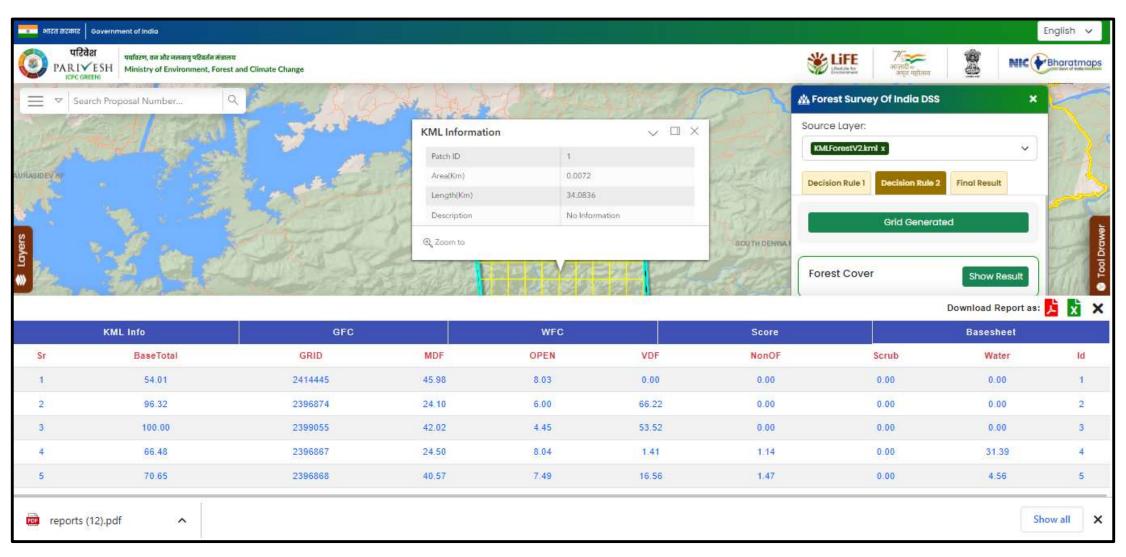

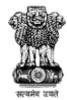

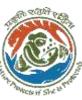

### Results & Symbology by clicking on "Get Result", "Show Result" for Forest Type

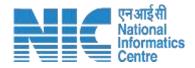

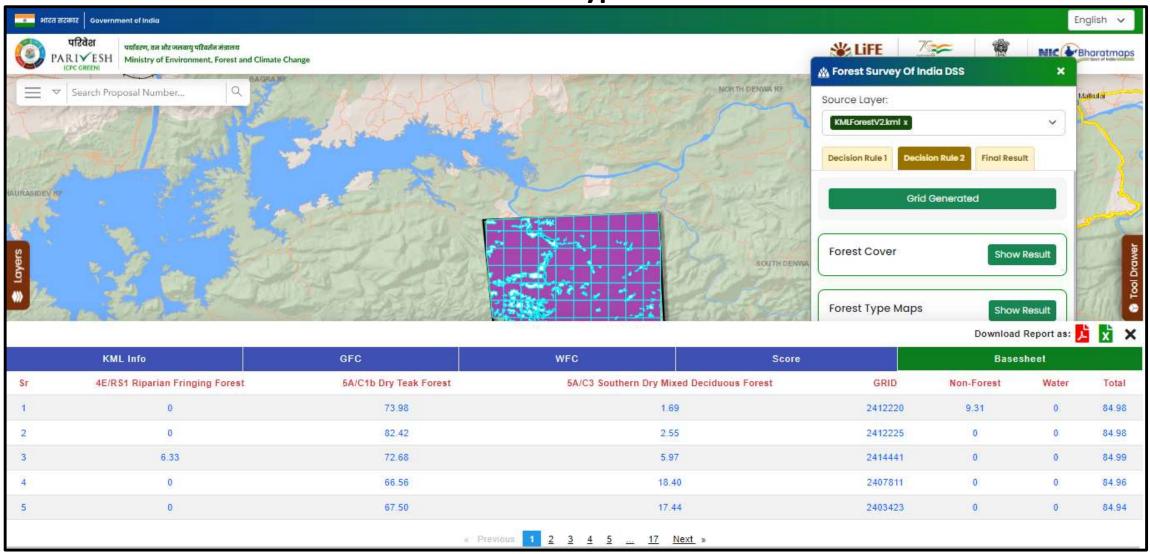

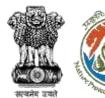

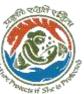

## Download "Forest Type Results" by clicking on.pdf & .xlsx icon under Download Report

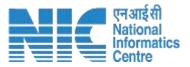

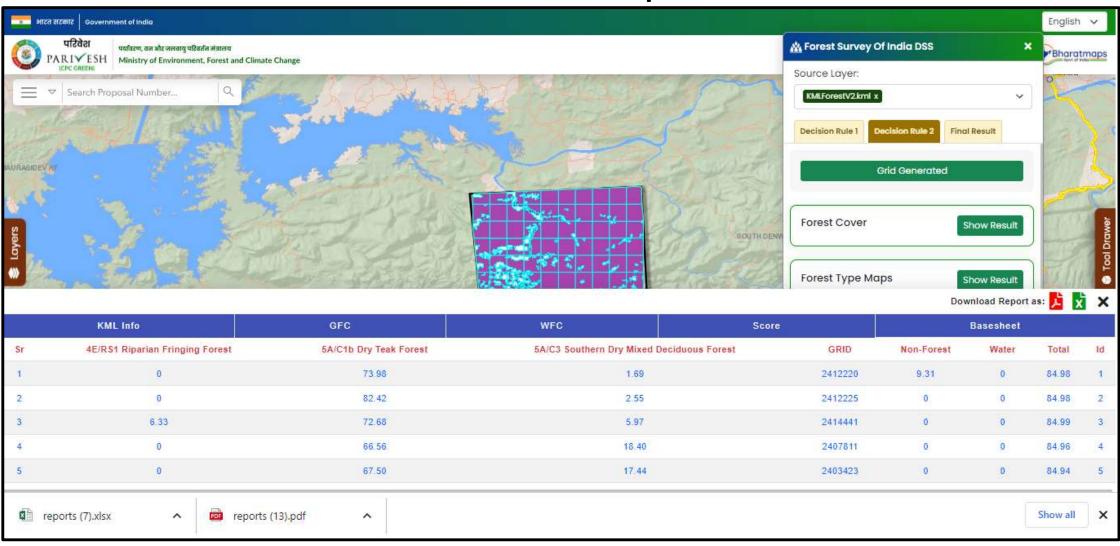

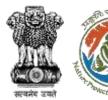

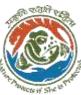

### Results & Symbology by clicking on "Get Result", "Show Result" for Biological Richness

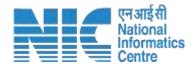

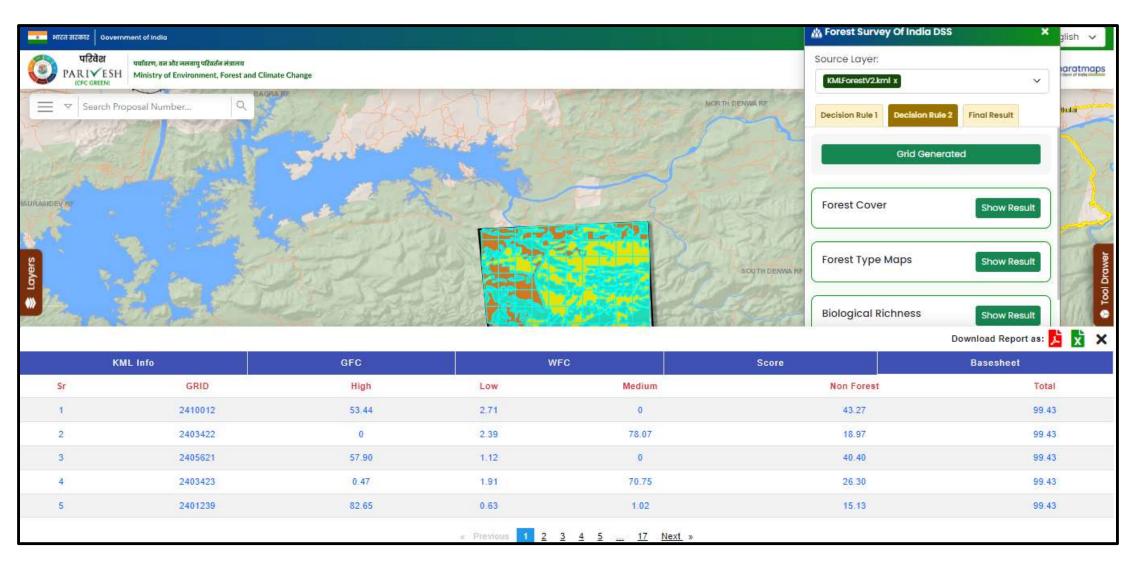

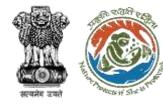

### Download "Biological Richness Results" by clicking on .pdf or .xlsx under Download Report

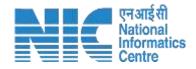

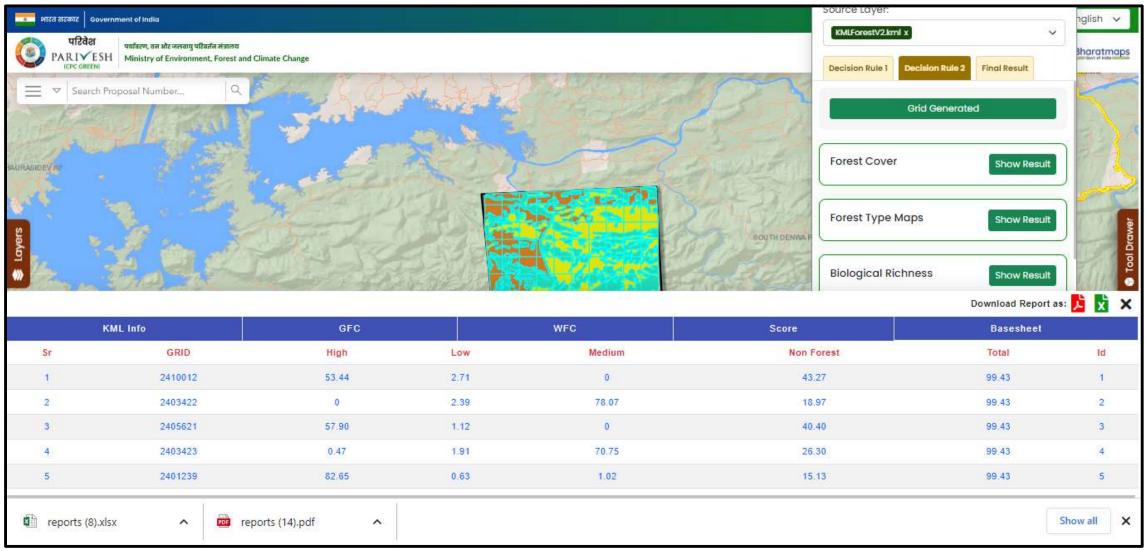

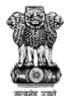

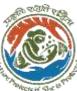

## Results by clicking on "Get Result", "Show Result" for Landscape Integrity

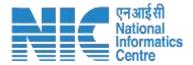

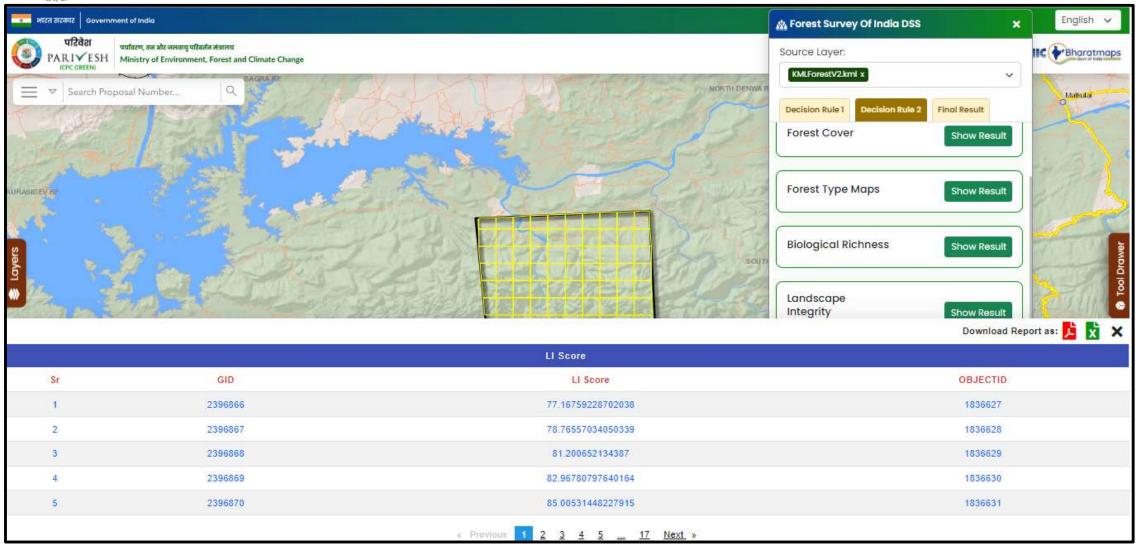

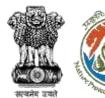

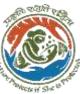

### Download "Landscape Integrity Results" by clicking on .pdf & .xlsx icon under Download Report

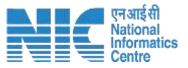

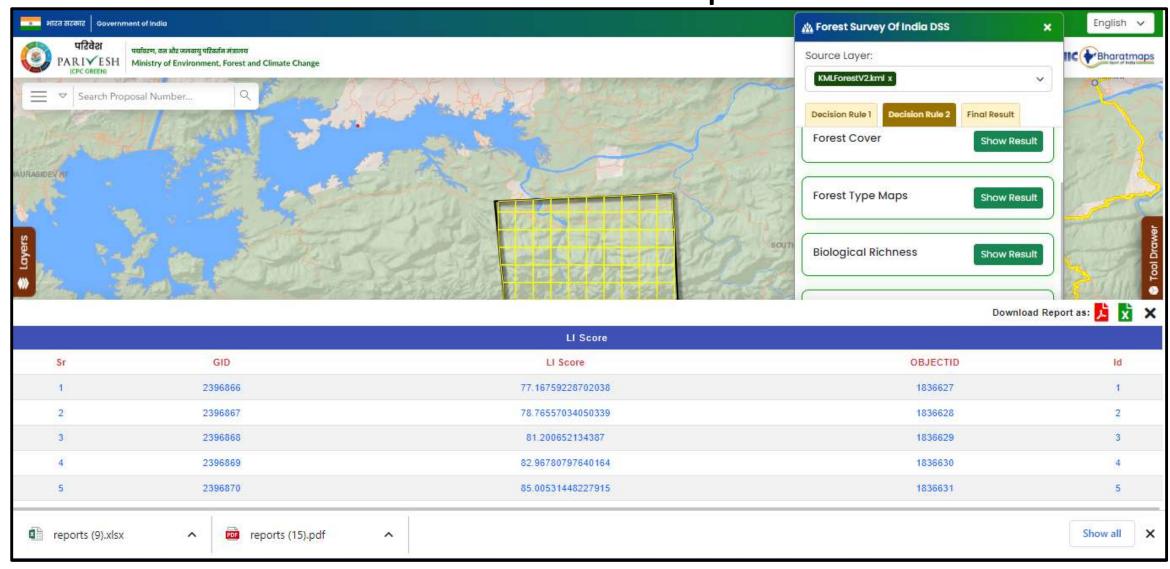

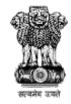

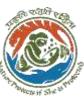

# Results by clicking on "Get Result" for Final Result (If grid is having score more than 70, it displays with symbology i.e. light green colour)

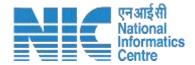

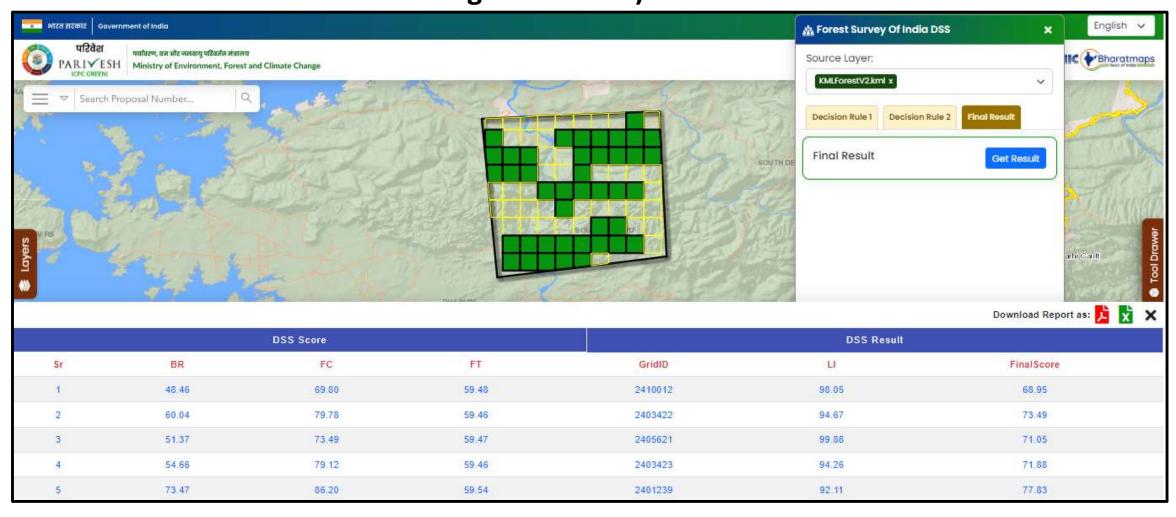

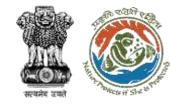

#### Score results for total number of Grids

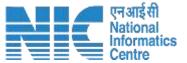

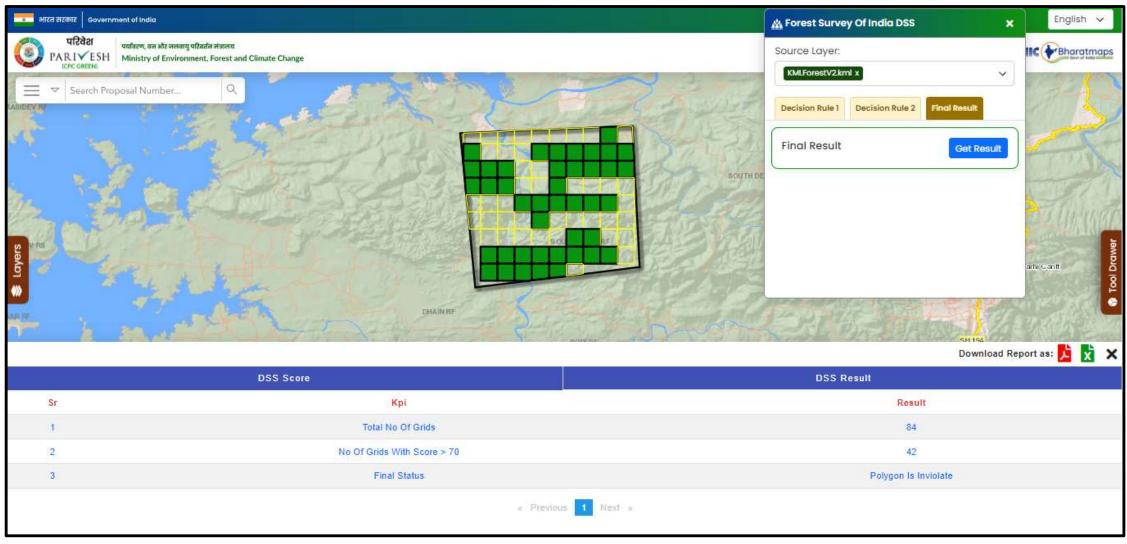

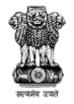

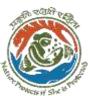

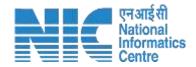

# DSS-Forest Survey of India (FSI)(for Non-Grid)

FSIDSS tool applicable for Forest Clearance (KML's)

- 1)Click on DSS Tool
- 2)Select KML (for non-grid)
- 3) By Clicking on Decision Rule-1, It provides detailed information along with required buffer for Protect Area, Tiger Reserve, Wild-life Corridor, Very Dense Forest, Rare Forest Type, Hydrological for selected KML.
- 4)By Clicking on Decision Rule-2, it provides information for non-grid along with to know results, symbology for Forest Cover, Forest Type, Biological Richness for selected KML.

20

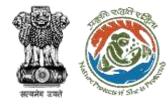

### 1KM Buffer by clicking on "Get Result" and Results will populate by clicking on "Show Result" for Protected Area

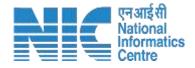

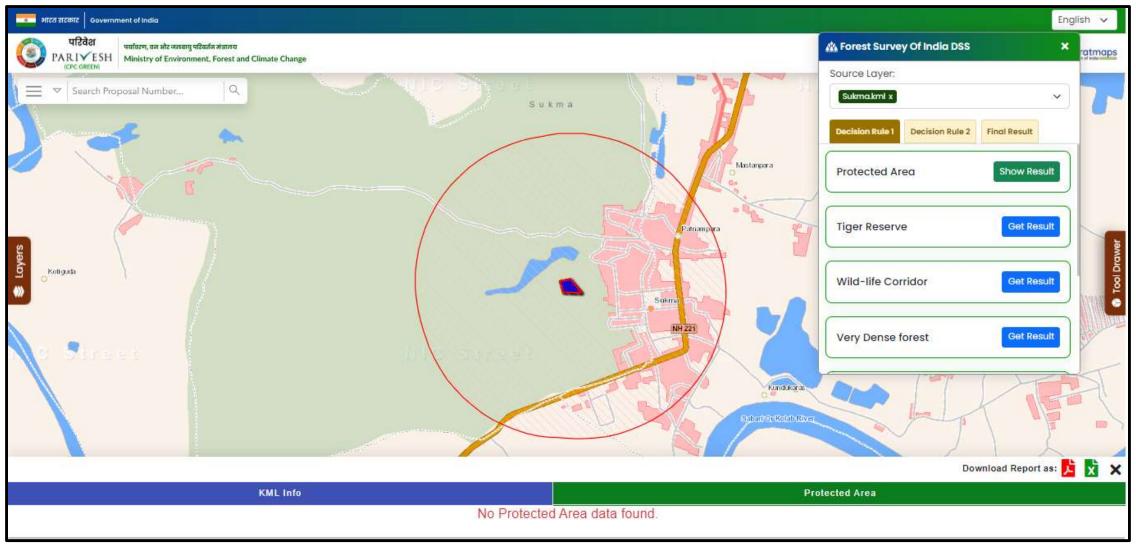

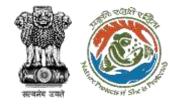

### 1KM Buffer by clicking on "Get Result" and Results will populate by clicking on "Show Result" for Tiger Reserve

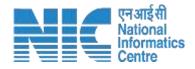

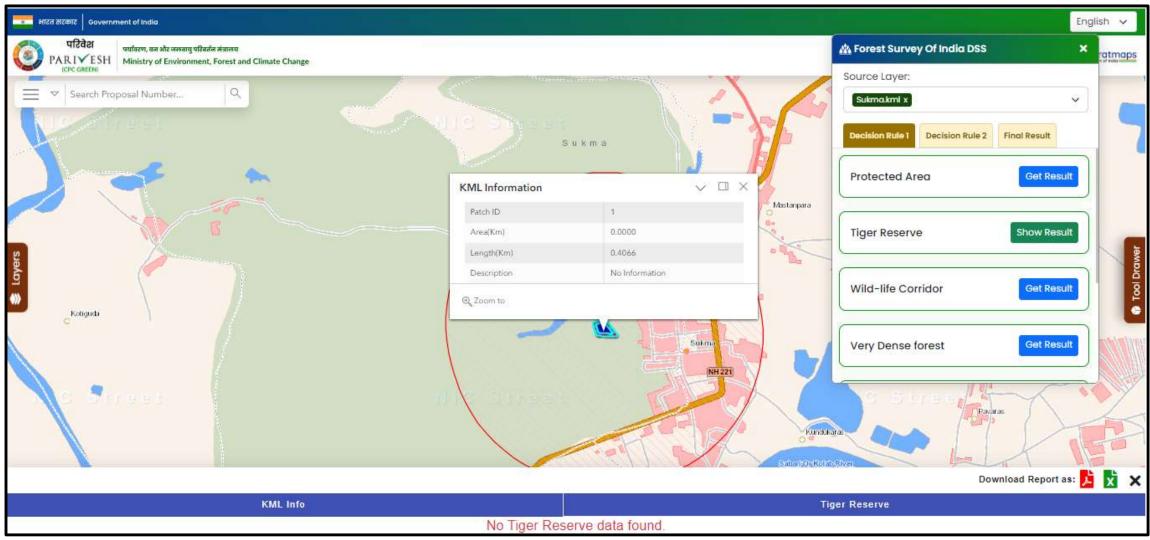

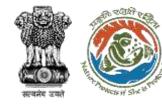

# 1KM Buffer by clicking on "Get Result" and Results will populate by clicking on "Show Result" for Wild-Life Corridor

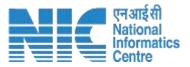

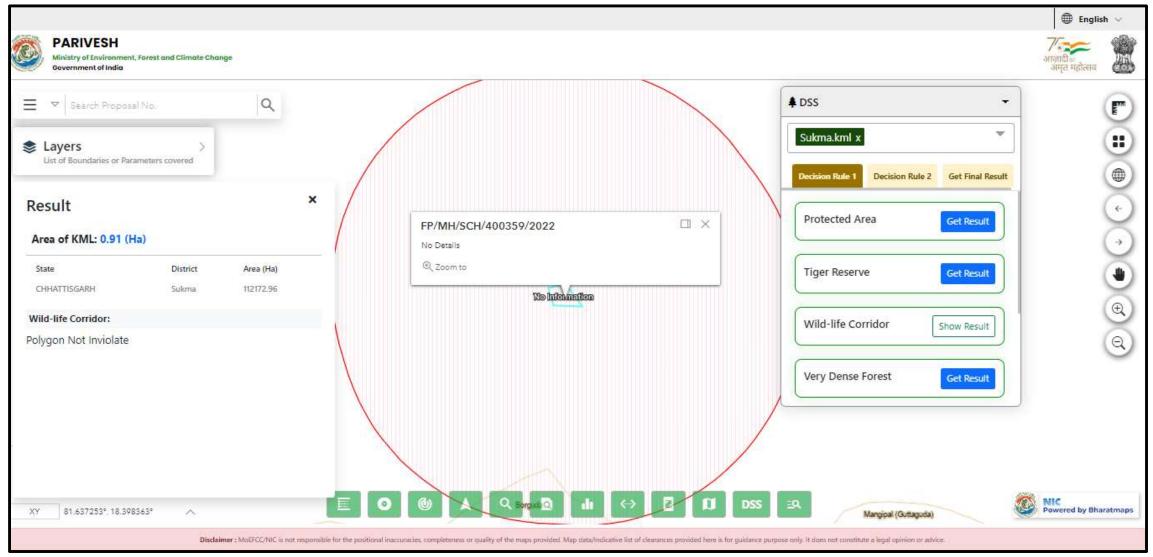

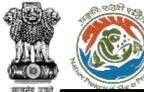

#### Very Dense Forest results by clicking on "Show Result"

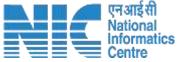

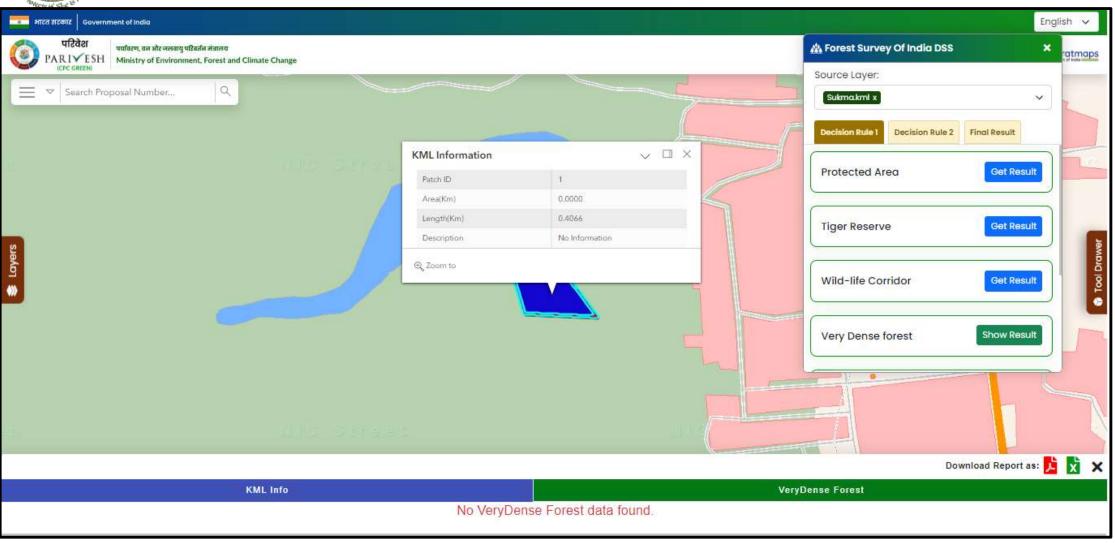

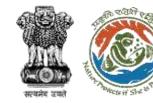

#### Rare Forest Type results by clicking on "Show Result"

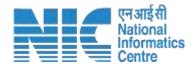

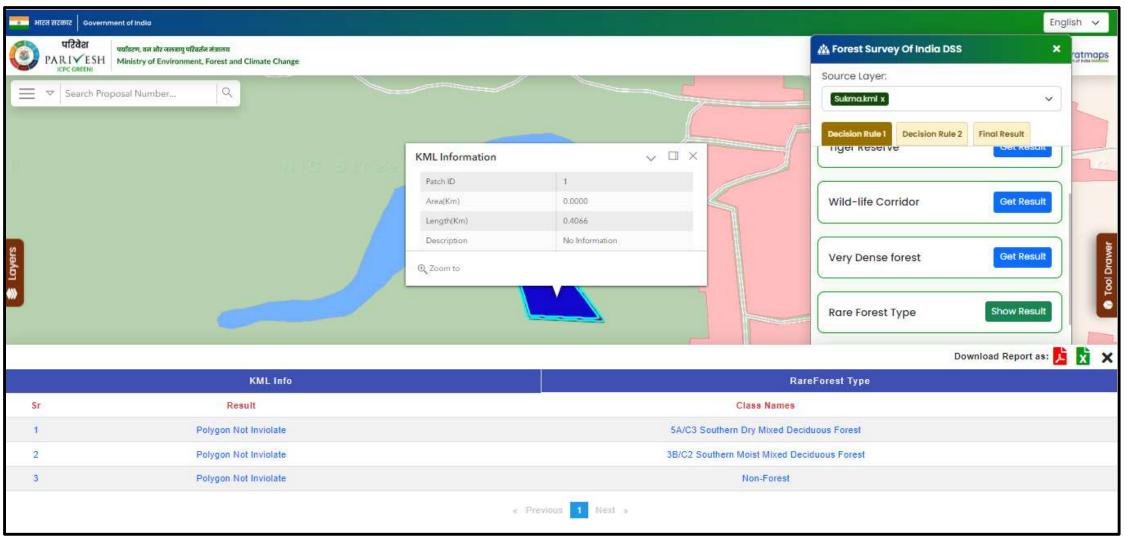

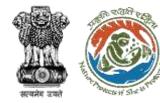

#### Hydrological results by clicking on "Show Result"

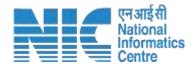

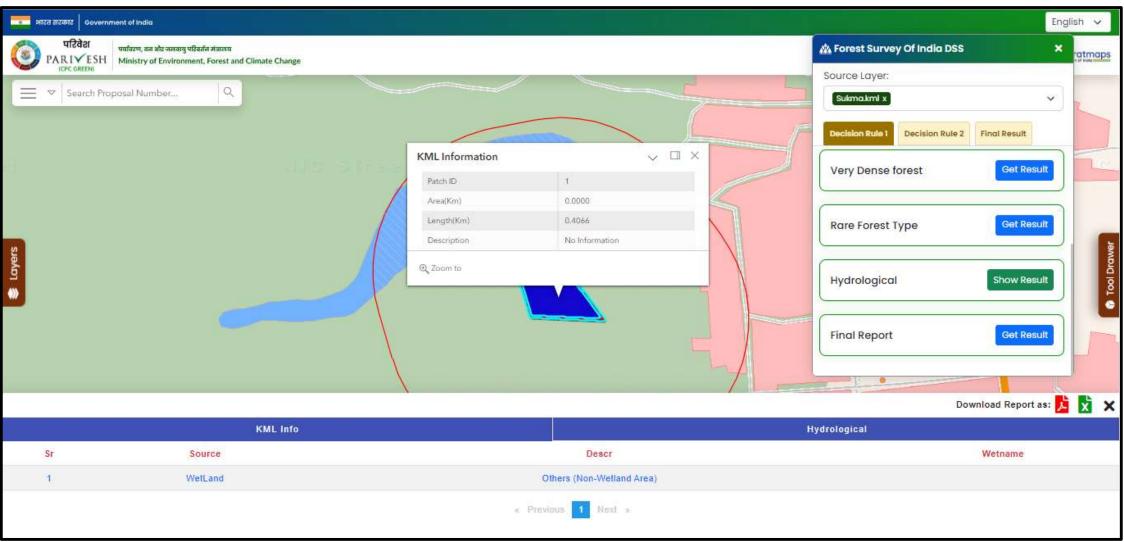

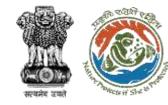

### Results for Final Report for all layers which are present in Decision Rule-1

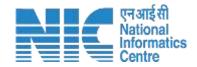

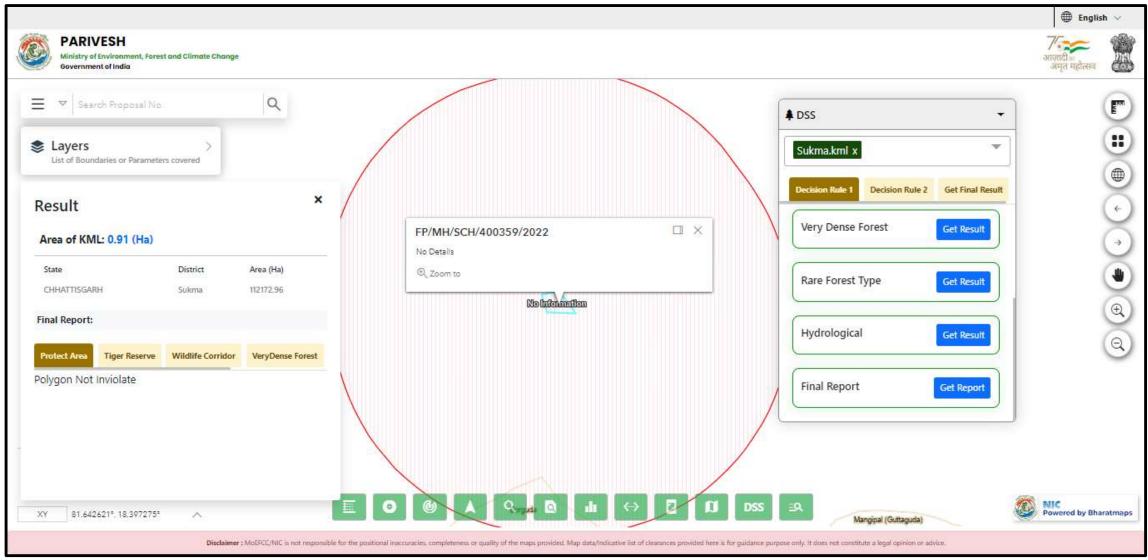

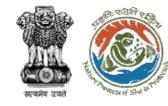

#### Non-Grid validation by clicking on "Generate Grid"

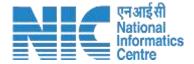

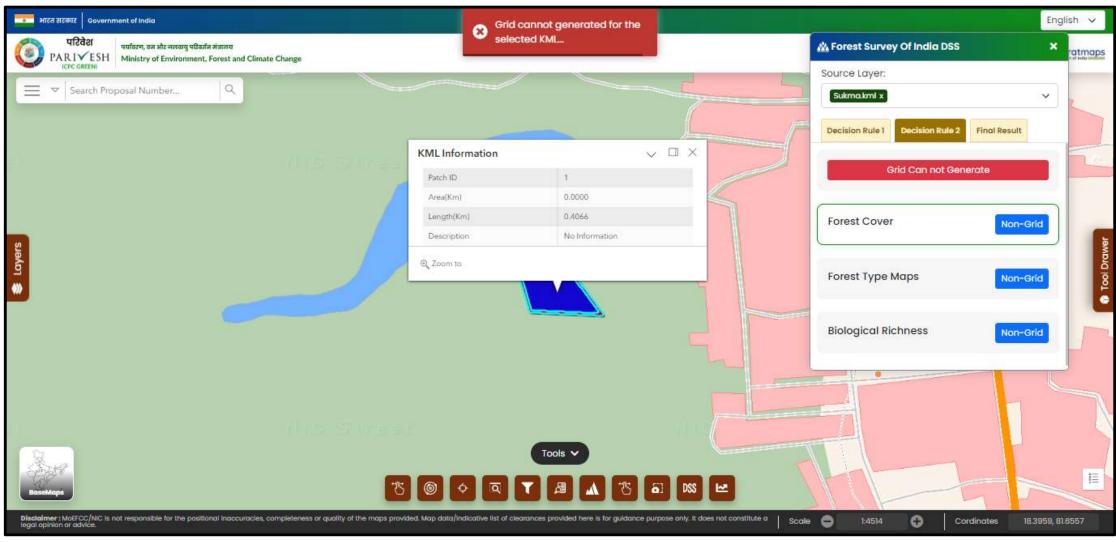

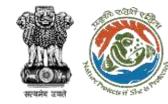

#### **Non-Grid Results for Forest Cover**

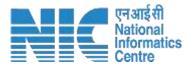

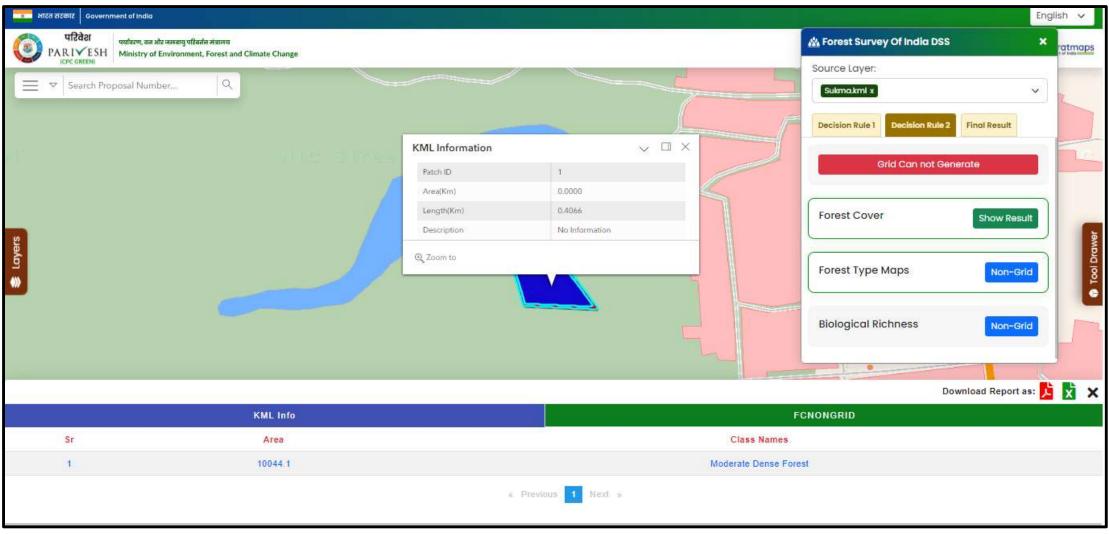

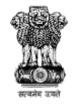

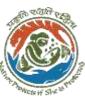

### Download results by clicking on .pdf or .xlsx under Download Report

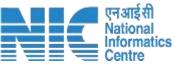

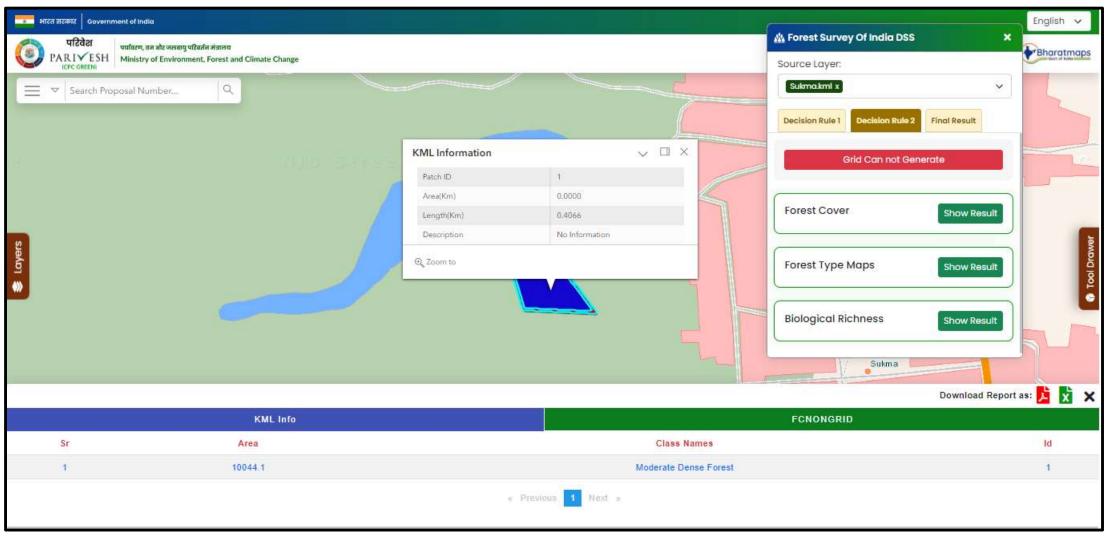

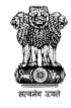

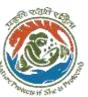

#### **Non-Grid Results for Forest Type**

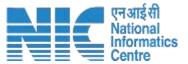

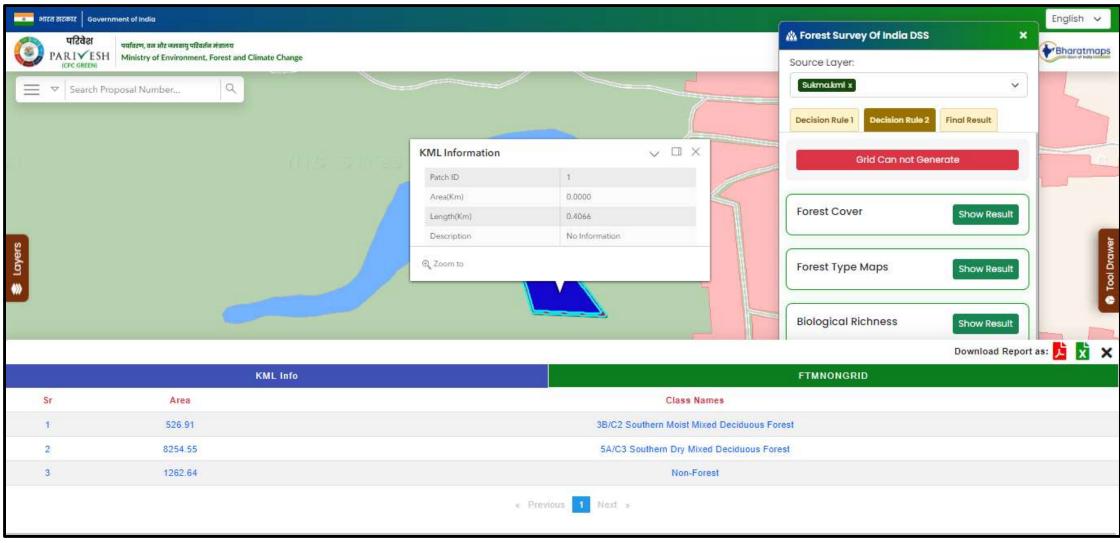

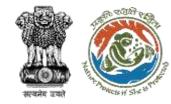

#### **Non-Grid Results for Biological Richness**

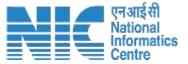

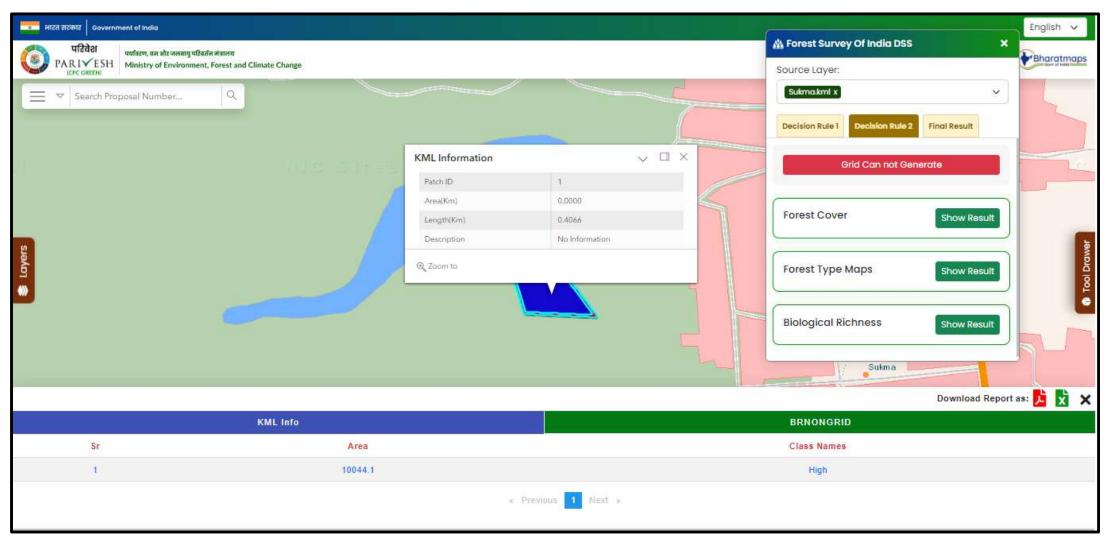

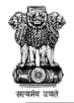

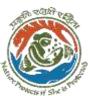

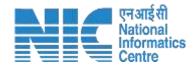

### DSS - MIS Query Builder

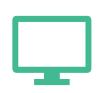

MIS Query Builder helps user to know detailed information of Clearances with respective Forms information.

- 1. Select Clearance, respective Form, required field (Multi selection)
- 2. Select Relationship operator
- 3. Select Unique Value
- 4. Click on Results
- 5. Respective information will be populated under results screen

21

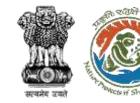

#### Selection of Clearance, forms with respective Relationship Operator, Unique Values for MIS Query

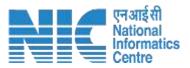

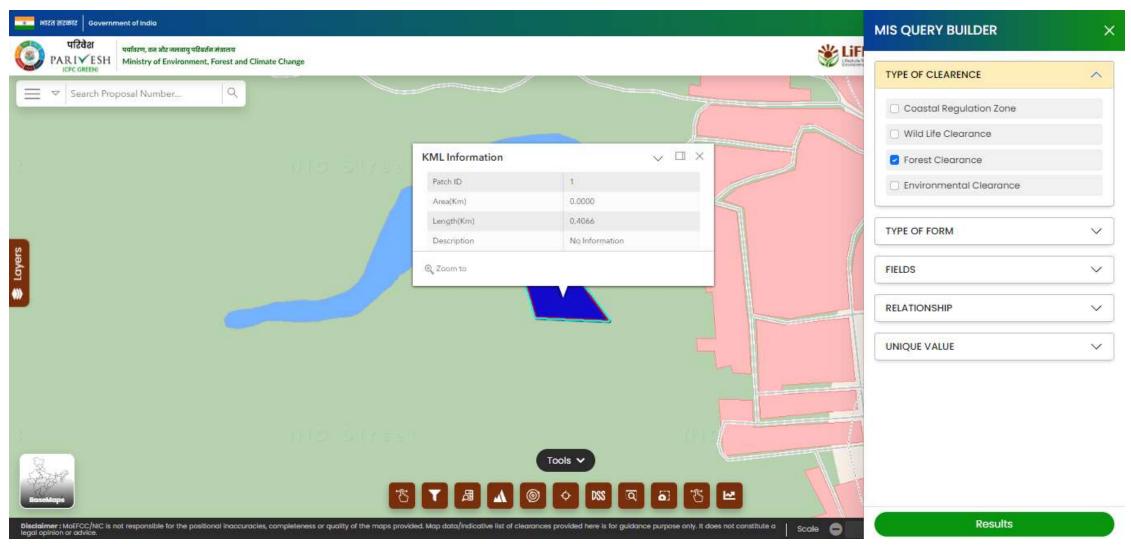

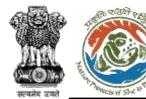

#### **Query Results on Single/Multi Proposals**

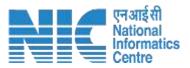

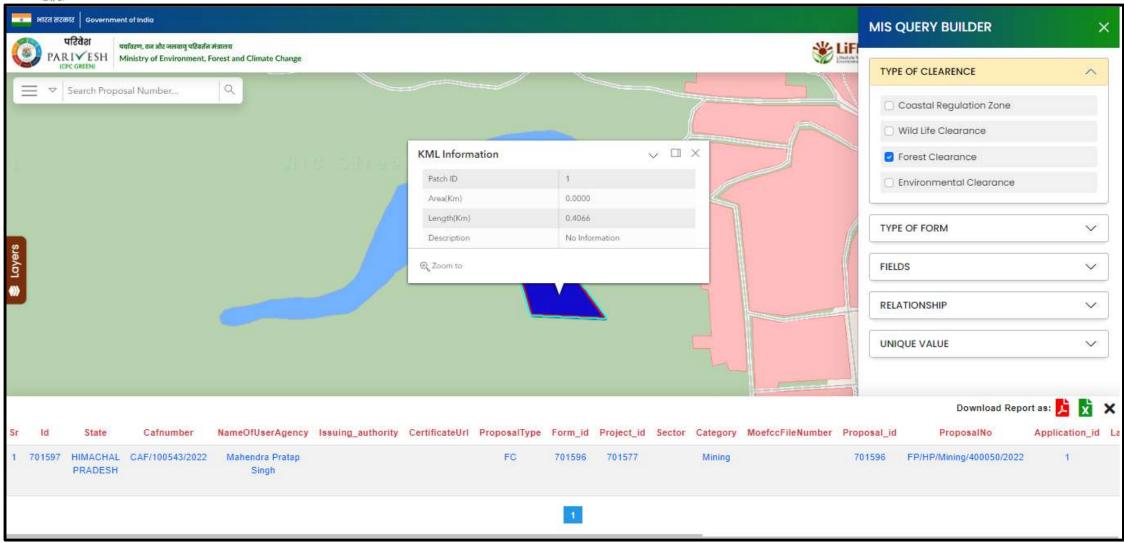

https://parivesh.nic.in/

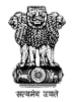

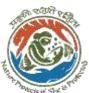

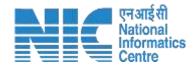

### DSS - CPCB Analysis

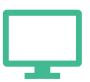

CPCB helps user to know detailed information on pollution index monthly etc.

- 1. Select Source Layer
- 2. Select Station Name
- 3. Select required months
- 4. Click on Execute
- 5. Respective selected station results will be populated

22

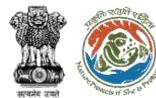

#### **Results for CPCB Analysis**

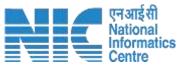

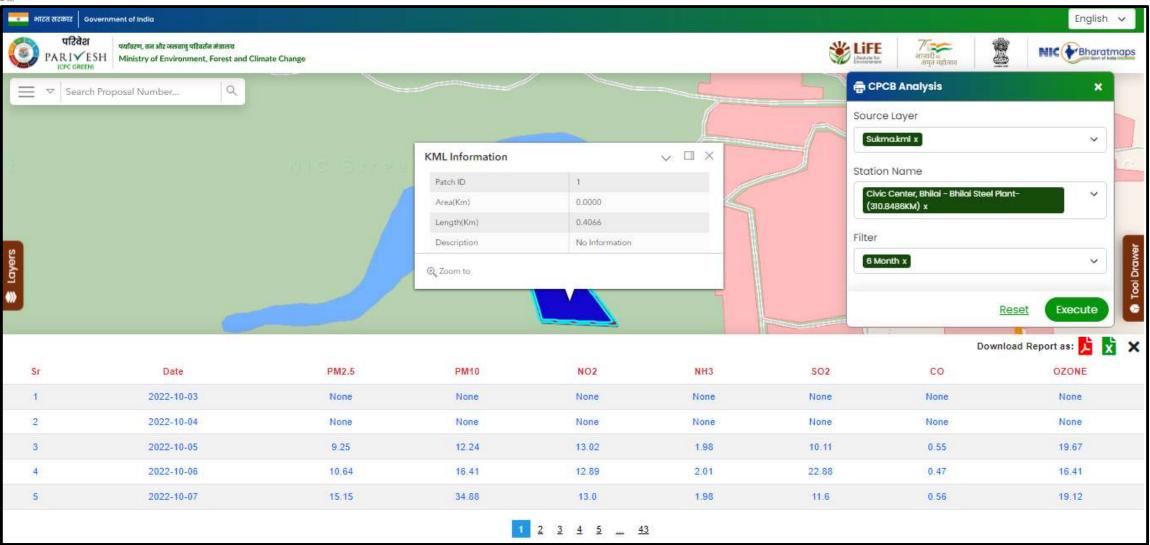

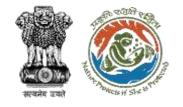

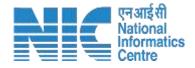

### Contact

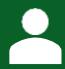

**Technical Helpdesk** 

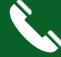

011-20819182/172

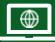

https://parivesh.nic.in

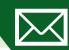

monitoring-ec@nic.in monitoring-fc@nic.in

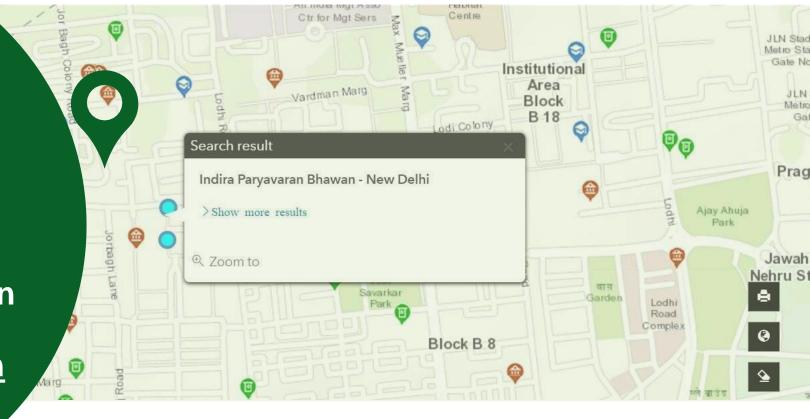